# SISTEMA DE INFORMAÇÃO DO CÂNCER (SISCAN)

# Módulo 2

Exames e faturamento

# SISTEMA DE INFORMAÇÃO DO CÂNCER (SISCAN)

Módulo 2

Exames e faturamento

Rio de Janeiro, RJ **INCA** 2021

2021 Instituto Nacional de Câncer José Alencar Gomes da Silva/ Ministério da Saúde.

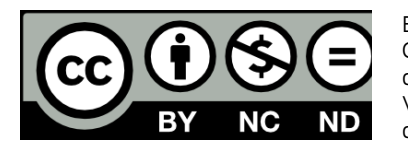

Esta obra é disponibilizada nos termos da Licença Creative Commons – Atribuição – Não Comercial – Compartilha igual 4.0 Internacional. É permitida a reprodução parcial ou total desta obra, desde que citada a fonte. Esta obra pode ser acessada, na íntegra, na Biblioteca Virtual em Saúde Prevenção e Controle de Câncer (http://controlecancer.bvs.br/) e no Portal do INCA (http://www.inca.gov.br).

Tiragem: eletrônica

#### **Elaboração, distribuição e informações**

MINISTÉRIO DA SAÚDE INSTITUTO NACIONAL DE CÂNCER JOSÉ ALENCAR GOMES DA SILVA (INCA) Coordenação de Prevenção e Vigilância Divisão de Detecção Precoce e Apoio à Organização de Rede Rua Marquês de Pombal, 125 Centro, Rio de Janeiro – RJ Cep 20230-240 Tel.: (21) 3207-5500 E-mail: siscan@inca.gov.br www.inca.gov.br

**Organizadores** Caroline Madalena Ribeiro Maria Beatriz Kneipp Dias

**Equipe de elaboração** Caroline Madalena Ribeiro Jeane Glaucia Tomazelli Maria Beatriz Kneipp Dias

#### **Colaboradores**

Adriana Atty Arn Migowski Maria Asuncion Sole Pla Mônica de Assis

**Edição**

COORDENAÇÃO DE ENSINO Serviço de Educação e Informação Técnico-Científica Área de Edição e Produção de Materiais Técnico-científicos Rua Marquês de Pombal, 125, Centro, Rio de Janeiro – RJ Cep 20230-240 Tel.: (21) 3207-5500

## **Edição e produção editorial**

Christine Dieguez

**Copidesque** Rita Rangel de S. Machado

**Revisão** Maria Helena Rossi Oliveira

**Capa, projeto gráfico e diagramação** Mariana Fernandes Teles

#### **Normalização e catalogação**

COORDENAÇÃO DE ENSINO Serviço de Educação e Informação Técnico-científica Núcleo do Sistema Integrado de Bibliotecas

**Normalização bibliográfica e ficha catalográfica**

Juliana Moreira (CRB 7/7019)

I59s Instituto Nacional de Câncer José Alencar Gomes da Silva. Sistema de informação do câncer (Siscan) : módulo 2 : exames e faturamento / Instituto Nacional de Câncer José Alencar Gomes da Silva. – Rio de Janeiro : INCA, 2021.

42 p. : il. color.

ISBN 978-65-88517-27-7 (versão eletrônica)

 1. Neoplasias. 2. Sistema de informação em saúde. 3. Comunicação em saúde. 4. Serviço de informação - utilização. I. Título.

CDD 616.994

Catalogação na fonte – Serviço de Educação e Informação Técnico-científica

#### **Títulos para indexação**

Inglês: Cancer information system (Siscan) – Revised, expanded and updated version. Module 2 - Exams (ordering, reports, billing) Espanhol: Sistema de información del cáncer (Siscan): Versión revisada, ampliada y actualizada Módulo 2 - Exámenes (solicitudes, informes, facturación)

# **SUMÁRIO**

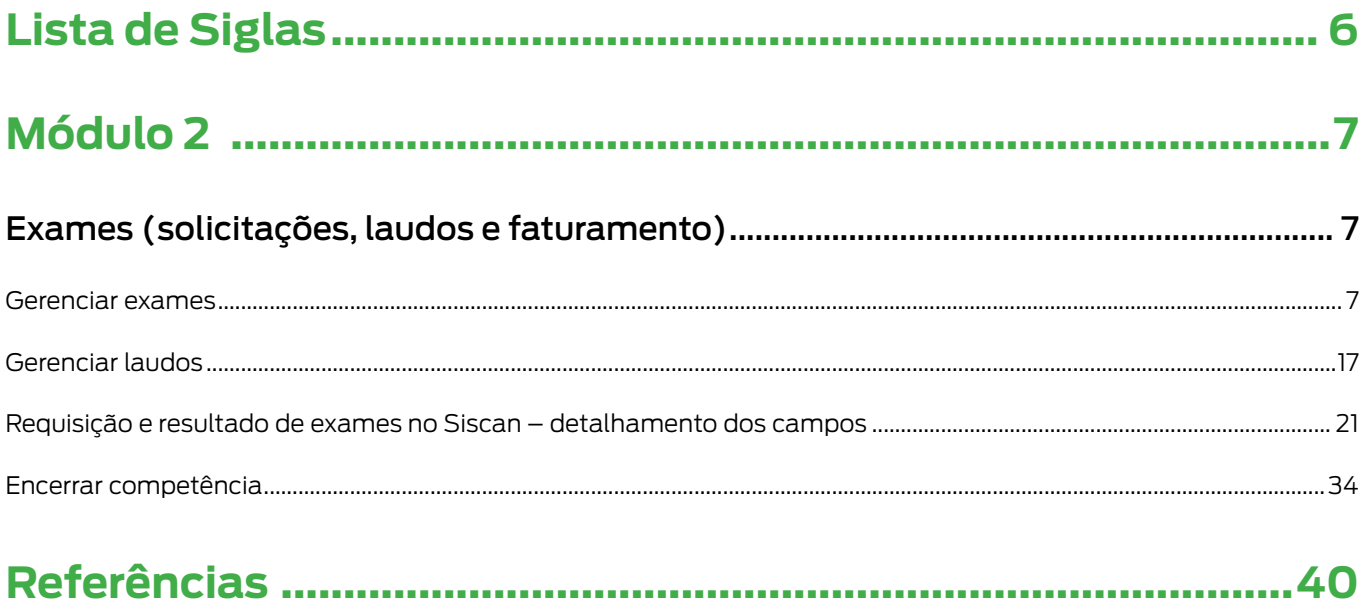

# LISTA DE ILUSTRAÇÕES

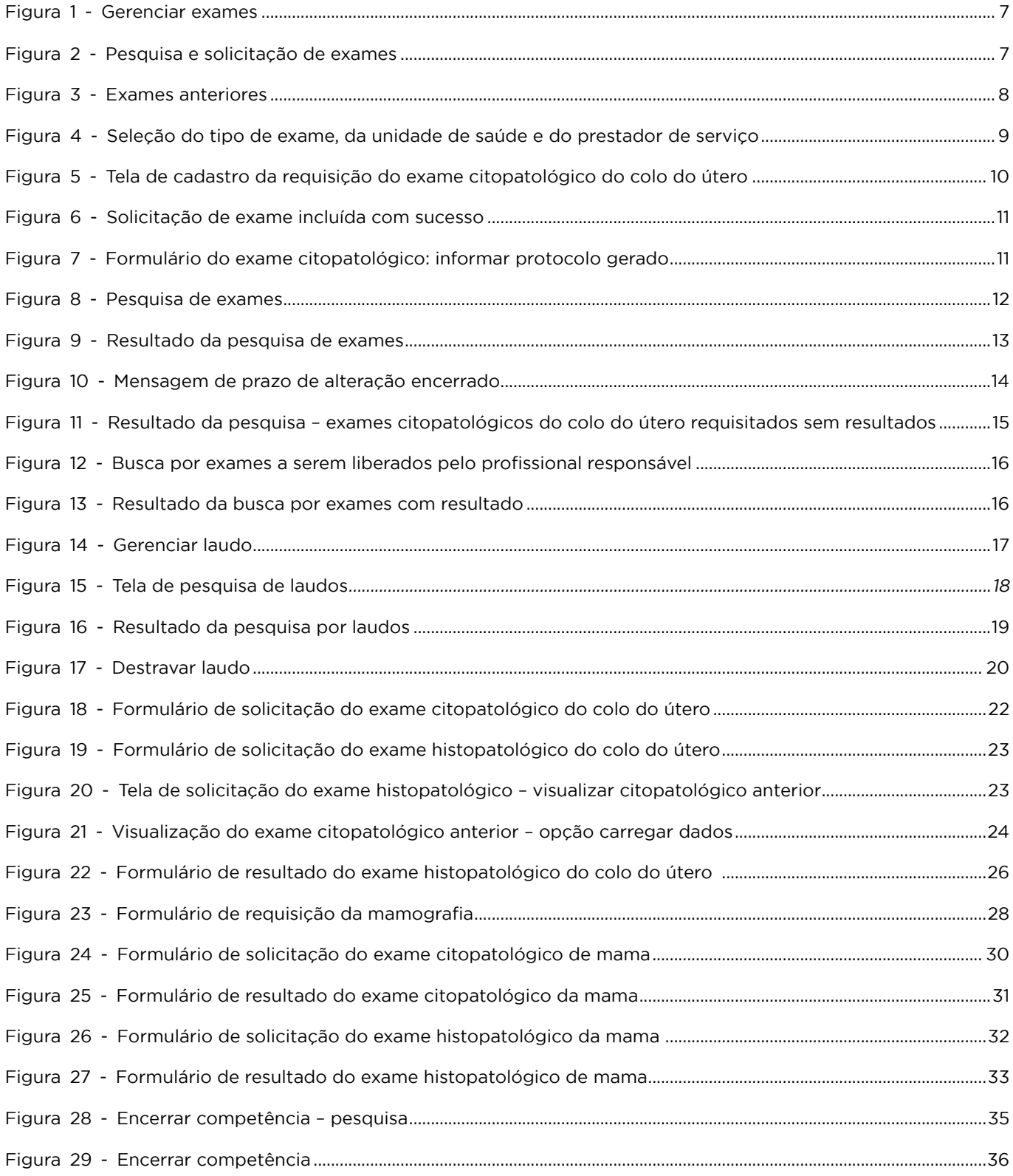

# LISTA DE SIGLAS

ASC-US – Células atípicas de significado indeterminado escamosas possivelmente não neoplásicas

- BPA Boletim de produção ambulatorial
- CBO Código Brasileiro de Ocupações
- CNES Cadastro Nacional de Estabelecimentos de Saúde
- NIC Neoplasia intraepitelial cervical
- Paaf Punção aspirativa por agulha fina

Sigtap – Sistema de Gerenciamento da Tabela de Procedimentos, e Órteses, Próteses e Medicamentos do Sistema Único de Saúde

- Siscan Sistema de Informação do Câncer
- SIA/SUS Sistema de Informações Ambulatoriais de Saúde do Sistema Único de Saúde
- SUS Sistema Único de Saúde
- UF Unidade da Federação

# MÓDULO 2

# **Exames (solicitações, laudos e faturamento)**

O Sistema de Informação do Câncer (Siscan) registra solicitações e laudos de exames citopatológicos, histopatológicos e mamografias. A seguir, serão descritas as principais funcionalidades relacionadas ao registro e ao faturamento de exames no sistema.

# Gerenciar exames

Essa funcionalidade, disponível no item de menu exames, **permite solicitar**, pesquisar e visualizar exames no Siscan (Figura 1). Está disponível para os perfis de unidade de saúde, prestador de serviço, coordenação municipal e coordenação intramunicipal.

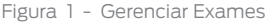

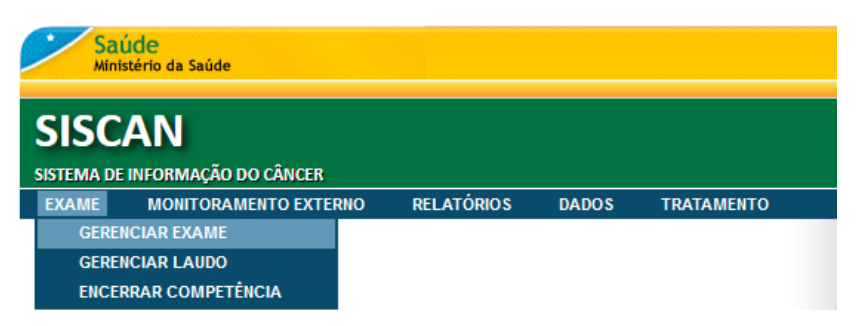

Fonte: Brasil, 2020b.

Ao clicar em gerenciar exame, o sistema é direcionado para tela de solicitação e pesquisa de exames (Figura 2).

Figura 2 - Pesquisa e solicitação de exames

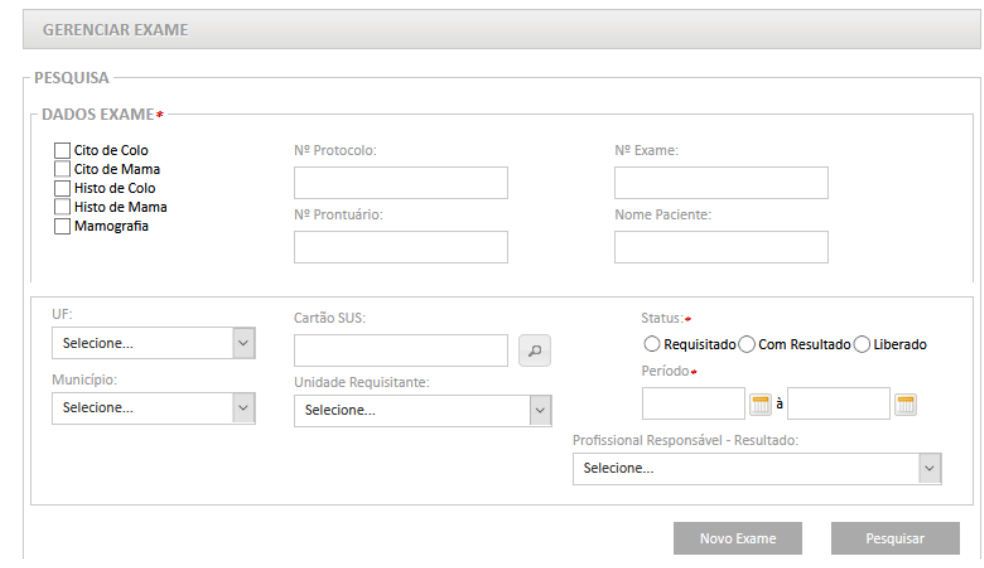

Fonte: Brasil, 2020b.

# Novo exame (incluir requisição – solicitação de exame)

Os perfis de unidade de saúde – coordenação municipal, coordenação intramunicipal e prestador de serviço – podem incluir requisições de exames no Siscan. Em geral, as requisições são incluídas no sistema pelas unidades de saúde solicitantes. No entanto, quando as unidades de saúde não possuem acesso à Internet, as coordenações ou os prestadores de serviço poderão realizar a inclusão.

Para incluir uma requisição de exame no sistema, clique em novo exame. O sistema apresentará uma nova tela em que deve ser informado o número do cartão do Sistema Único de Saúde (SUS) do paciente. Após digitar o número do cartão SUS, o sistema carrega os dados pessoais.

Quando há exames anteriores registrados no sistema para o cartão SUS informado, é apresentado um resumo das datas e dos resultados. Para detalhar as requisições de exames anteriores, clique no ícone de lupa e o arquivo será exibido em .pdf (Figura 3).

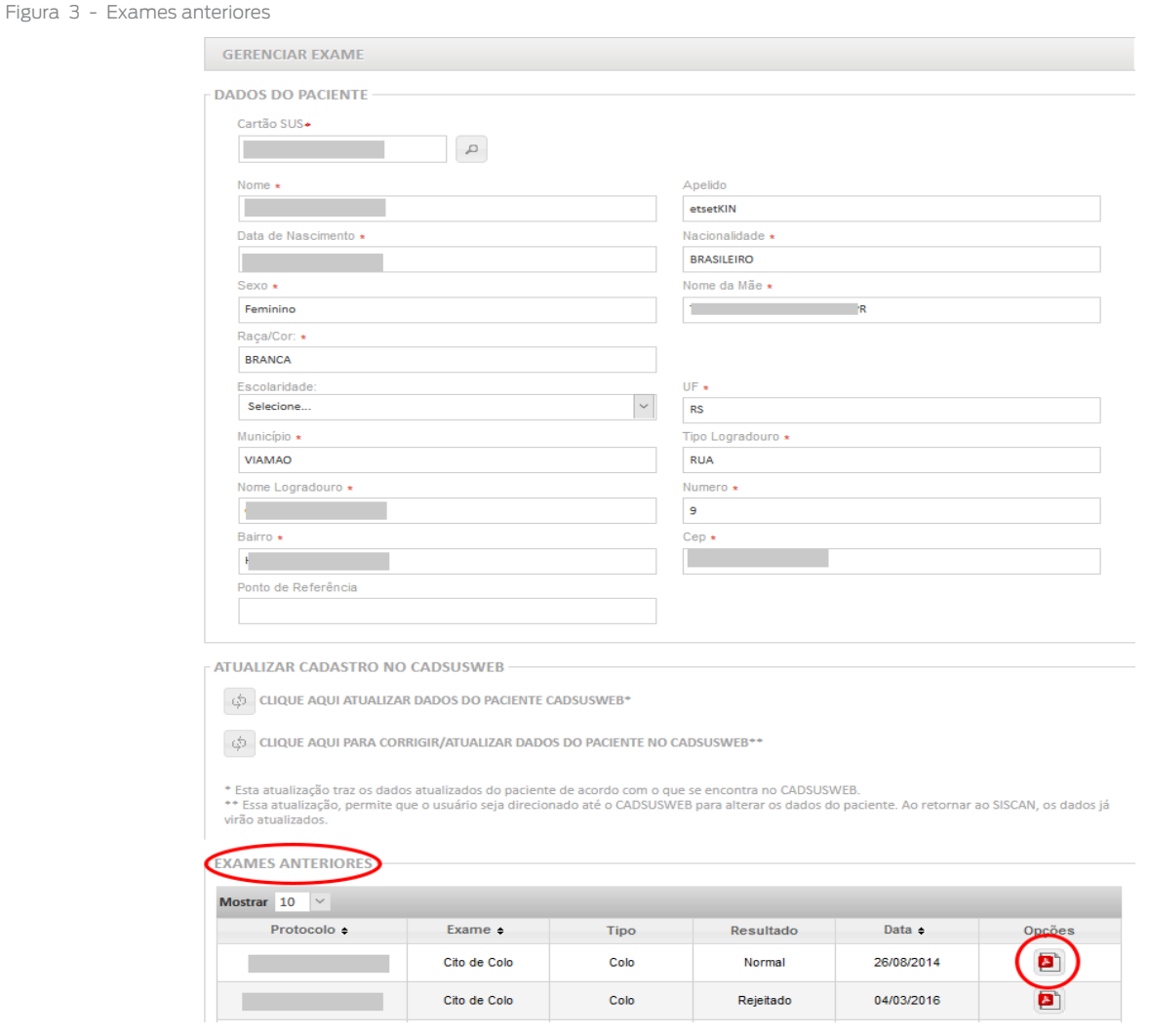

Fonte: Brasil, 2020b.

Para a solicitação do exame, selecione o tipo de exame, a unidade de saúde solicitante, o prestador de serviço e clique na opção avançar (Figura 4).

Na lista dos estabelecimentos de saúde, são exibidos tanto os prestadores de serviço quanto as unidades de saúde previamente vinculados para o tipo de exame selecionado pelas coordenações (para mais informações, vide Módulo 1).

ATENÇÃO: Para o perfil unidade de saúde, o campo unidade requisitante vem preenchido e bloqueado, devendo ser selecionado apenas o prestador de serviço que realizará o exame. Já para o perfil prestador de serviço, o campo prestador vem preenchido e bloqueado, devendo ser selecionada a unidade de saúde que solicitou o exame. Para os perfis de coordenação, os dois campos (unidade de saúde e prestador de serviço) devem ser selecionados entre as opções existentes.

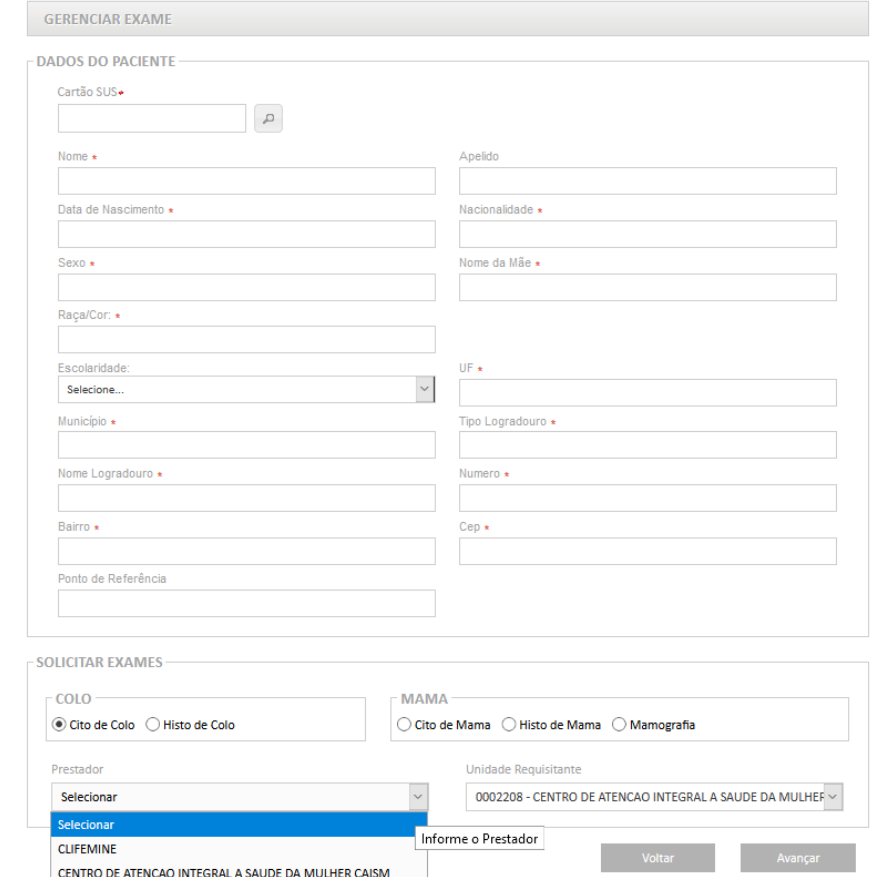

Figura 4 - Seleção do tipo de exame, da unidade de saúde e do prestador de serviço

Fonte: Brasil, 2020b.

No exemplo apresentado na Figura 4, o perfil logado é de uma unidade de saúde. Foi selecionado o exame citopatológico do colo do útero e, por isso, foram listados os prestadores previamente vinculados a essa unidade pela coordenação para realizar esse tipo de exame.

Após clicar em avançar, é exibida a tela que reproduz o formulário de requisição padronizado do Siscan para digitação das informações do exame (Figura 5).

#### Os campos marcados com asterisco são de digitação obrigatória (Figura 5).

Figura 5 - Tela de cadastro da requisição do exame citopatológico do colo do útero

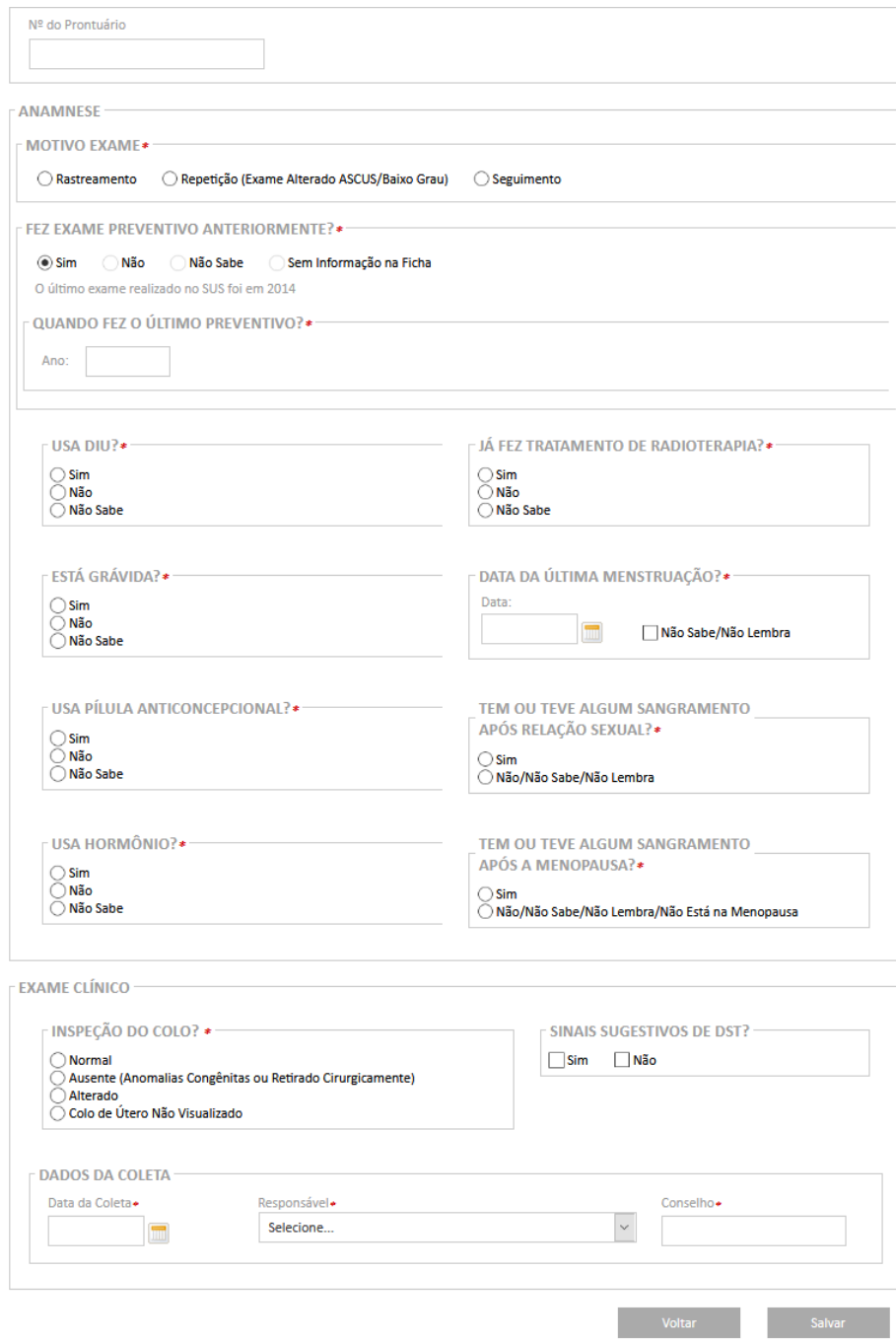

Fonte: Brasil, 2020b.

Ao finalizar o preenchimento da requisição do exame, o usuário deve selecionar o profissional responsável pela coleta ou solicitação (dados da coleta). No campo responsável, são listados todos os profissionais da unidade de saúde solicitante cadastrados no Cadastro Nacional de Estabelecimentos de Saúde (CNES) com Código Brasileiro de

Ocupações (CBO) compatível com aqueles descritos na tabela de procedimentos do SUS (lista completa disponível no Módulo 1 do manual).

Ao selecionar o profissional, o campo conselho é preenchido automaticamente com a informação cadastrada no CNES.

Para finalizar, clique em salvar. O sistema retorna à mensagem registro salvo com sucesso e informa o número do protocolo do exame (Figura 6). Quando há alguma informação incompleta ou inconsistente, é exibida uma mensagem de erro. Nessa tela, além do número de protocolo, o sistema exibe opções de incluir novo exame (nova requisição), inserir resultado (somente para o perfil prestador de serviço), imprimir resultado e voltar para tela de pesquisa.

O protocolo é um número único atribuído a cada exame pelo Siscan. A partir do momento em que é gerada, a requisição fica visível para o prestador de serviço inserir o resultado.

Figura 6 - Solicitação de exame incluída com sucesso

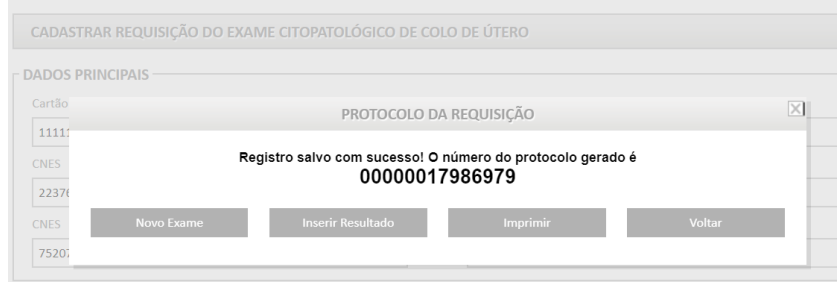

Fonte: Brasil, 2020b.

Os formulários em papel possuem um campo para informar o número do protocolo gerado no Siscan. Assim, unidades de saúde que possuam computador com acesso à Internet, mas sem impressora, podem utilizar o sistema para inclusão dos exames, registrando no formulário o número do protocolo gerado pelo Siscan, para facilitar a localização da requisição no sistema pelo prestador de serviço (Figura 7).

Figura 7 - Formulário do exame citopatológico: informar protocolo gerado

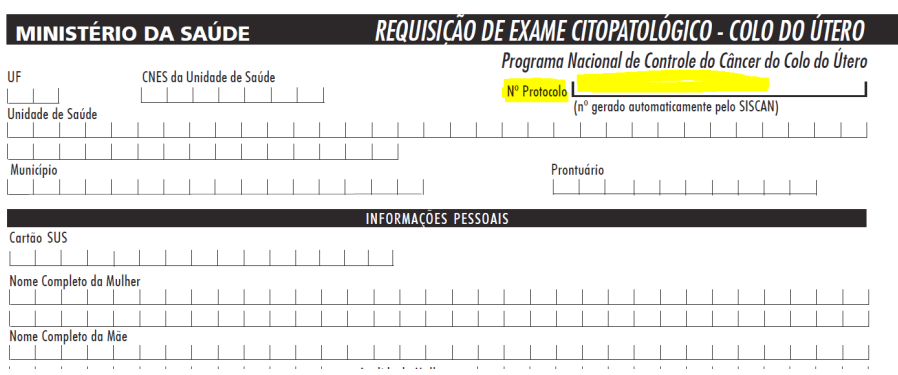

Fonte: Brasil, 2020a.

### Pesquisar ou editar exames

Essa funcionalidade, disponível no item de menu gerenciar exame, permite realizar busca por exames registrados no Siscan, podendo ser utilizados filtros.

A busca de exames pode ser feita por tipo de exame, número do protocolo (número gerado no Siscan, após a inclusão de uma solicitação de exame), número do exame (número atribuído ao exame pelo prestador de serviço no momento do resultado), nome do paciente, número do prontuário, número do cartão SUS, localidade (Unidade da Federação – UF, município), unidade de saúde requisitante (disponível para seleção por prestadores de serviço e coordenações), status do exame, profissional responsável pelo resultado (disponível apenas para prestador de serviço, a lista contém os profissionais com CBO compatível para emissão de laudos) e período (intervalo máximo de um ano).

Os exames são classificados em três status:

- **Requisitado:** exame com requisição incluída, mas sem resultado informado.
- • **Com resultado:**status disponível apenas para o perfil prestador de serviço. Nesse caso, as informações do resultado já foram digitadas, mas o profissional responsável ainda não liberou o laudo. Esse status pode ser utilizado como filtro combinado com o de profissional responsável para facilitar a busca por exames que aguardam liberação de cada profissional do prestador de serviço.
- Liberado: exame com laudo conferido e liberado pelo profissional responsável.

Os campos tipo de exame, status e período são obrigatórios em qualquer busca (sinalizados com asterisco). Os tipos de exame disponíveis para a pesquisa são apenas aqueles para os quais o prestador ou a unidade foram vinculados. Na busca, o campo período será associado ao status: quando a busca for realizada por exames requisitados, o período será referente à data da requisição; quando for por exames com resultado, o período será referente à data de resultado; e, quando for por exames liberados, o período será referente à data de liberação.

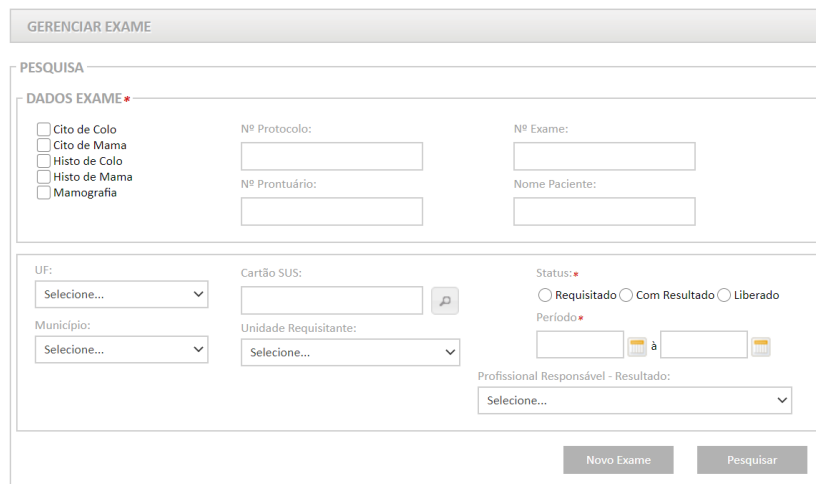

Figura 8 - Pesquisa de exames

Fonte: Brasil, 2020b.

No Siscan, são registradas as seguintes datas:

- • **Data da coleta ou solicitação:** data preenchida no momento de coleta (exames citopatológicos e histopatológicos) ou solicitação do exame (mamografias).
- Data de recebido em: data correspondente ao dia em que o prestador recebeu o material para realizar o exame citopatológico ou histopatológico (não disponível para busca).
- **· · · · Data da realização:** data em que a mamografia foi realizada (não disponível para busca).
- • **Data do resultado:** data em que o resultado do exame foi dado.
- **· Data da liberação:** data em que o profissional responsável pelo laudo conferiu as informações digitadas no resultado e liberou o laudo no sistema. Essa data é preenchida automaticamente pelo sistema.

A tela a seguir ilustra o resultado da pesquisa de exames pelo status requisitado em determinado período. Na parte superior do resultado, é apresentado um ícone de documento no formato .pdf para gerar um relatório contendo todos os exames listados no resultado e selecionados (Figura 8).

Na coluna requisição, o ícone de arquivo .pdf gera a requisição nesse formato e o ícone editar (lápis) permite alterar, em um prazo de sete dias, a requisição do exame. Após o prazo de sete dias, ou se for incluído resultado para o exame antes desse prazo, o ícone do lápis é substituído por uma lupa e, a partir de então, é permitido apenas visualizar a requisição. No exemplo, os dois primeiros exames ainda estão no prazo para alteração da requisição e os exames seguintes não podem mais ser alterados, apenas visualizados (Figura 9).

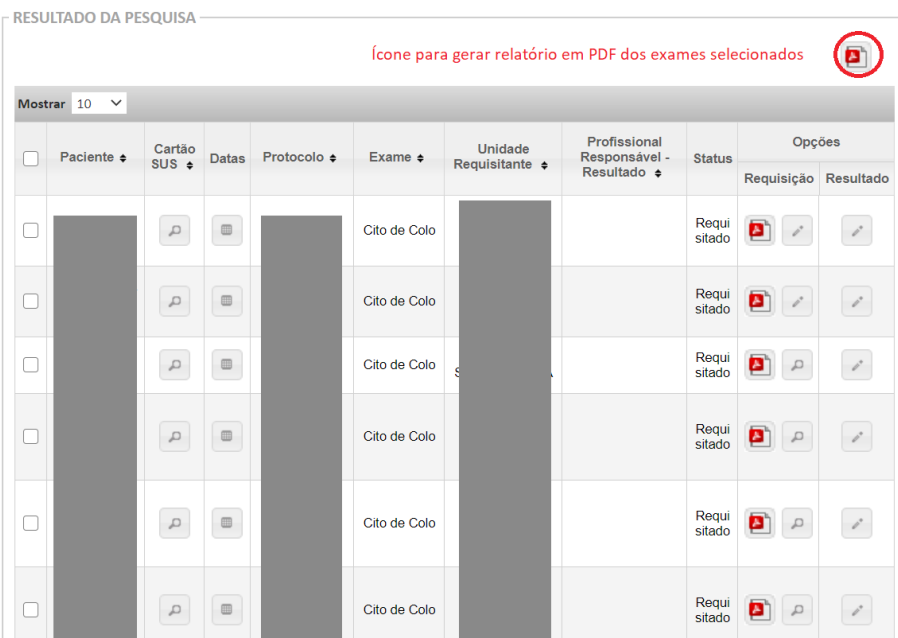

Figura 9 - Resultado da pesquisa de exames

Fonte: Brasil, 2020b.

A alteração de requisição pode ser realizada em até sete dias após a digitação do exame no Siscan, desde que o resultado não tenha sido incluído. Após esse prazo, o sistema exibe uma mensagem de erro: O prazo para alteração, 168 horas (07 dias), após a criação, já foi atingido. Não sendo mais possível a alteração da requisição (Figura 10).

#### Figura 10 - Mensagem de prazo de alteração encerrado

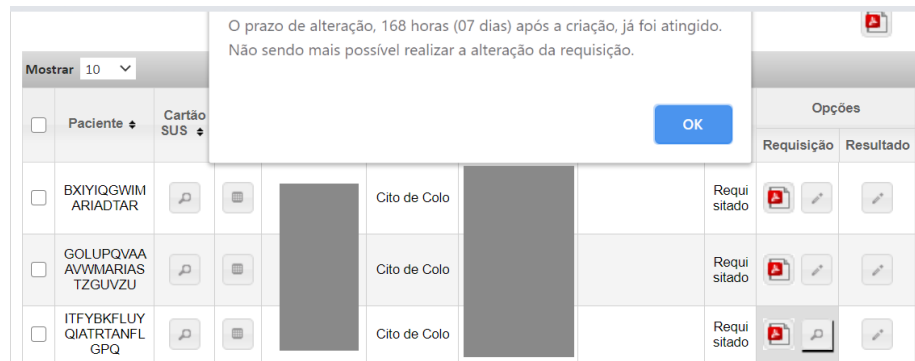

Fonte: Brasil, 2020b.

# Exclusão de requisições

As requisições de exames inseridas no Siscan há mais de um ano e sem registro de resultado são excluídas automaticamente em rotina, a cada dois meses. O processamento da exclusão ocorre à noite, todo dia 20, nos meses ímpares. Para consultar os números dos protocolos excluídos, acesse o relatório de requisições excluídas (na aba relatórios).

# Incluir resultado de exames

A inclusão de resultados de exames só está disponível para o perfil prestador de serviço e é realizada a partir do item de menu gerenciar exames.

Quando as requisições de exames forem incluídas no sistema por unidades de saúde ou pelas coordenações, os prestadores de serviços incluirão apenas os resultados. Para buscar os exames solicitados, acesse o menu gerenciar exame e informe os filtros desejados. O filtro de status requisitado retorna aos exames que ainda não possuem resultados, e que devem ser digitados pelo prestador de serviço.

No exemplo a seguir, foi feita a pesquisa por exames citopatológicos do colo do útero requisitados no período informado. O resultado mostra todos os exames que não possuem resultados registrados no sistema.

Figura 11 - Resultado da pesquisa – exames citopatológicos do colo do útero requisitados sem resultados

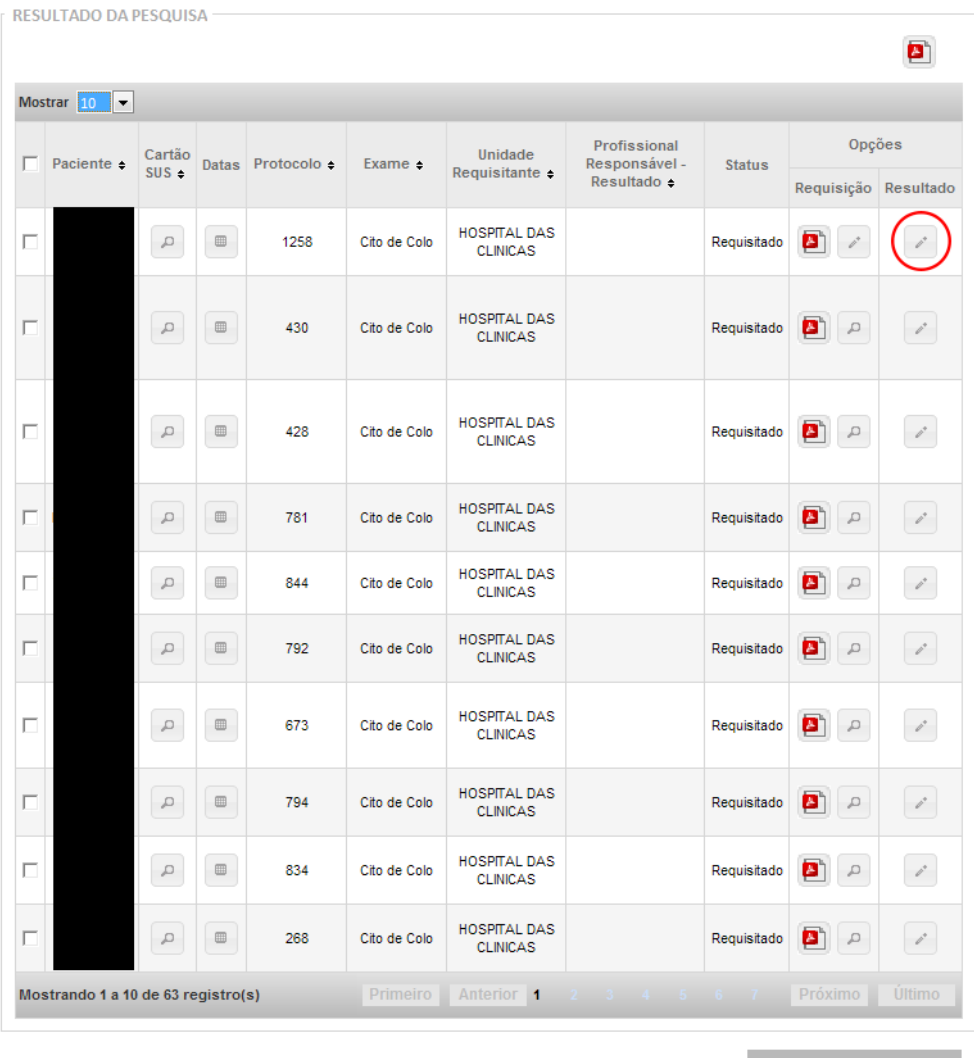

Fonte: Brasil, 2020b.

Para incluir o resultado de um exame, clique no ícone que representa inserir resultado (lápis) na coluna resultado (destacado na Figura 10).

Para prestadores de serviço que incluem a requisição e o resultado dos exames no sistema, ao finalizar a inclusão de cada requisição, o sistema exibe uma mensagem perguntando se o usuário deseja inserir o resultado daquele exame.

# Função resultado em grupo

Para incluir o resultado de mais de um exame em sequência, selecione os exames desejados e clique no botão resultado em grupo no canto inferior direito da tela (Figura 11). Ao finalizar e salvar o resultado de um exame, o próximo desse conjunto de exames selecionados será exibido para digitação do resultado.

# Buscar exames para liberação pelos profissionais responsáveis

Para verificar quais exames tiveram resultado digitado, mas ainda não foram liberados pelo profissional responsável, acesse o item gerenciar exame e utilize o filtro de pesquisa de status, marcando a opção com resultado e selecionando o profissional no filtro profissional responsável pelo laudo. Essa função é útil quando os laudos são digitados pelo digitador e apenas conferidos e liberados pelo profissional responsável. No exemplo a seguir, a profissional Ana, que é a responsável pelo resultado, faz a busca de todos os exames que já têm resultado, mas ainda não foram liberados por ela.

Figura 12 - Busca por exames a serem liberados pelo profissional responsável

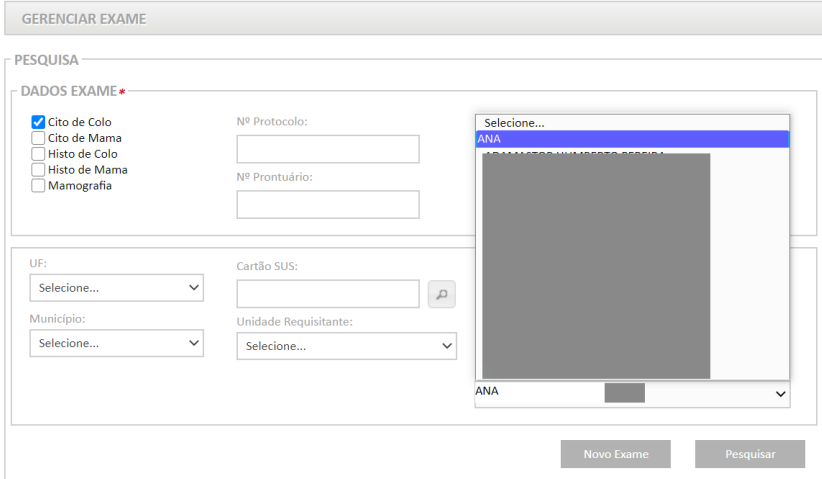

Fonte: Brasil, 2020b.

Para liberar os exames, a profissional deve clicar no ícone lápis, que representa a opção alterar ou visualizar resultado do exame.

Figura 13 - Resultado da busca por exames com resultado

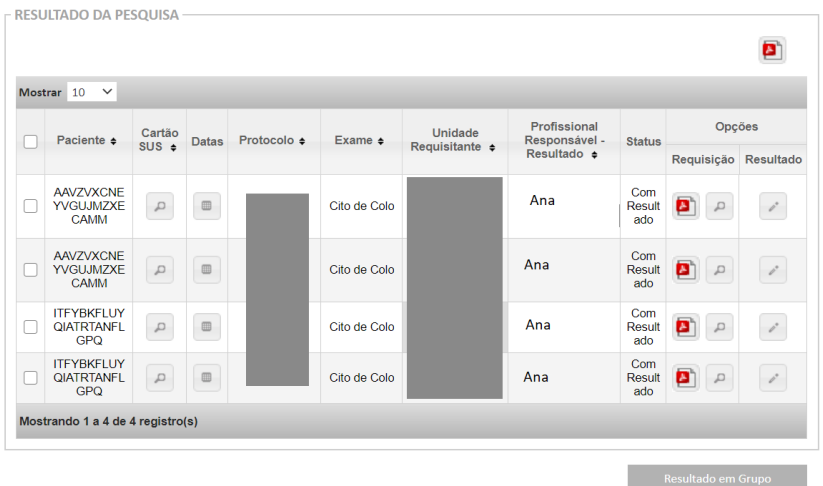

Fonte: Brasil, 2020b.

Ao clicar nessa opção, o sistema exibe o resultado do exame já digitado. Caso haja algum erro de digitação, o profissional deve alterar o resultado antes de salvar e, após conferir o resultado, deve marcar a caixa de opção liberar laudo e salvar. O exame então fica visível para a unidade de saúde solicitante e disponível para entrar no arquivo de Boletim de Produção Ambulatorial (BPA) com os exames a serem faturados na competência.

# Alterar resultado

Exames com status com resultado podem ser alterados a qualquer momento pelo prestador de serviço (clicar no ícone de lápis – alterar e visualizar resultado). Exames com status liberado só podem ser alterados antes do encerramento da competência e mediante destravamento do laudo pela unidade de saúde solicitante ou coordenação (mais detalhes na "Destravar laudo" na página 20).

# Gerenciar laudos

A funcionalidade gerenciar laudo está disponível para os perfis de coordenação, unidade de saúde e prestador de serviço.

As coordenações visualizam os laudos dos exames requisitados pelas unidades de saúde de sua área de abrangência e de seus residentes (Estado, regional, município, intramunicipal).

As unidades de saúde visualizam os laudos de todos os exames que tenham solicitado ou coletado.

Os prestadores de serviço visualizam somente os laudos emitidos por seu serviço.

Para buscar um laudo, clique em exame e selecione a opção gerenciar laudo. Essa funcionalidade permite a visualização, a impressão, a liberação e o destravamento dos laudos liberados (Figura 14).

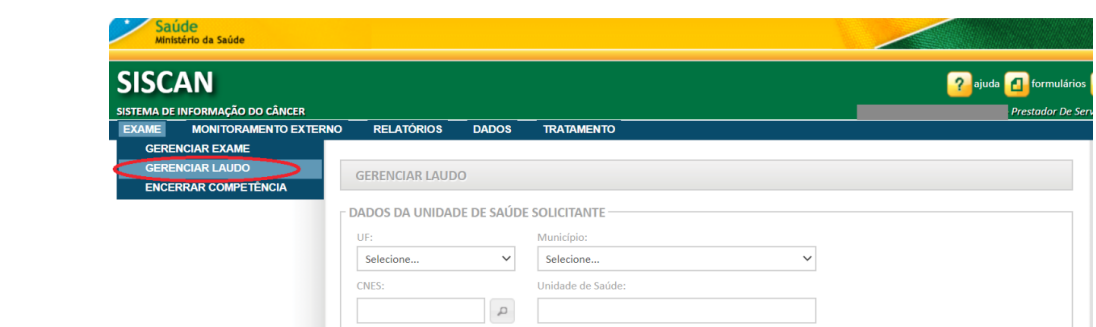

Figura 14 - Gerenciar laudo

Fonte: Brasil, 2020b.

O sistema exibirá a tela de pesquisa de laudos.

#### Figura 15 - Tela de pesquisa de laudos

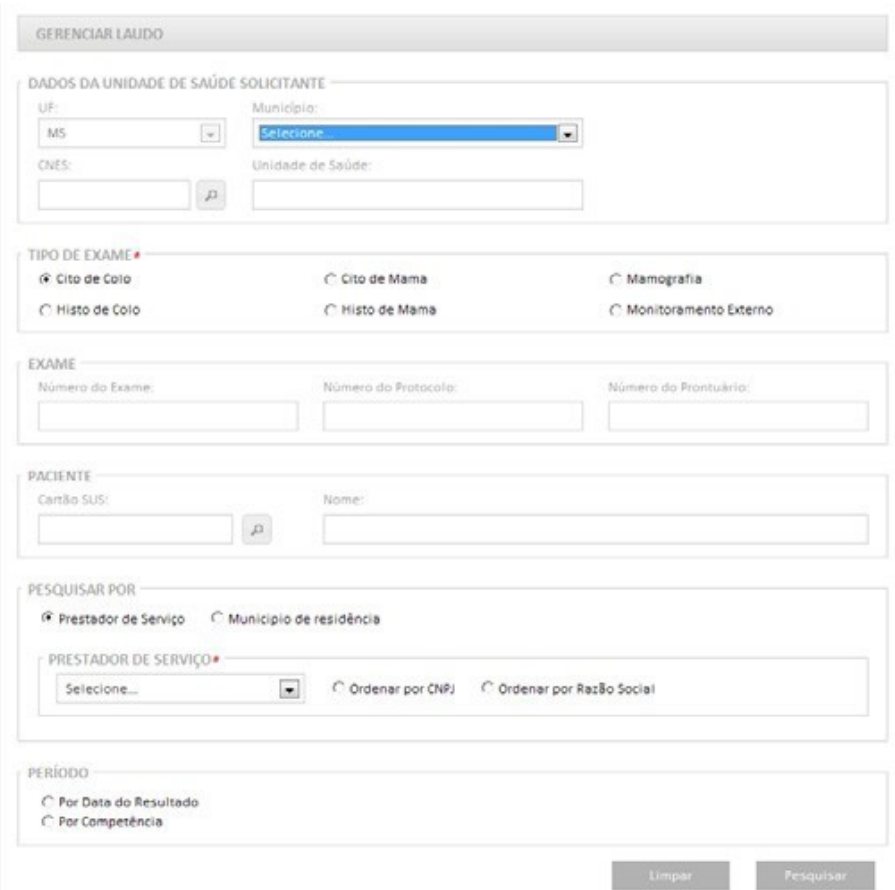

#### Fonte: Brasil, 2020b.

Os campos UF e município em dados da unidade solicitante são preenchidos automaticamente e bloqueados para os perfis de unidade de saúde, coordenação municipal e intramunicipal. Para o perfil coordenação estadual, apenas o campo UF vem preenchido. No perfil prestador de serviço, os campos podem ser alterados de acordo com as unidades de saúde às quais foram vinculados e ficam disponíveis para seleção os municípios de unidades que já solicitaram exames dentro da UF selecionada.

Os campos tipo de exame e período são obrigatórios. Só é permitido pesquisar um tipo de exame por vez. Outros filtros de pesquisa podem ser utilizados para facilitar a busca, como o número do exame, número do prontuário e número do protocolo. A pesquisa por paciente pode ser realizada pelo número do cartão SUS ou pelo nome do paciente.

Para o perfil unidade de saúde, é obrigatório informar o campo prestador de serviço. Para coordenações, a pesquisa pode ser realizada por prestador de serviço ou por município de residência. A lista de prestadores de serviço será exibida de acordo com o perfil do usuário: para coordenações, serão listados os prestadores localizados no Estado ou município; para unidades de saúde, serão listados os prestadores vinculados a elas de acordo com o tipo de exame selecionado; para prestadores de serviços, esse campo já vem preenchido e bloqueado com o nome do prestador de serviço logado.

É possível fazer a busca dos exames por data do resultado e por competência. **Na pesquisa por competência, serão listadas a competência atual e as três competências anteriores. Para pesquisar outra competência, o usuário deverá marcar a opção outra competência e informar a competência desejada no formato ano/mês (AAAA/ MM)**. Ao marcar a opção pesquisa por competência, é obrigatório informar o prestador de serviço.

Após informar os filtros desejados, clique no botão pesquisar. O sistema exibe todos os laudos de exames dentro dos parâmetros informados. O botão limpar limpa todos os campos que já foram preenchidos e exibe a tela em branco para realização de uma nova pesquisa.

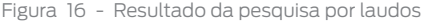

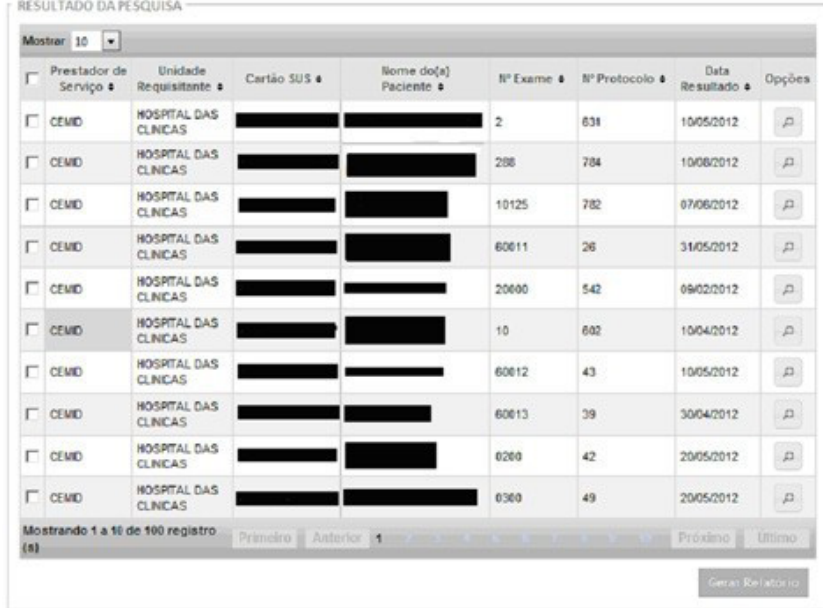

#### Fonte: Brasil, 2020b.

O ícone seta dupla nos títulos das colunas permite ordenar os resultados pela coluna selecionada em ordem crescente ou decrescente de valores.

#### Impressão de laudos

**Para gerar os laudos em .pdf para impressão**, o usuário deve marcar os exames desejados na caixa de seleção disponível na primeira coluna da lista de exames obtida após a busca e **clicar em gerar relatório**. Na seleção de mais de um exame, cada laudo é gerado em uma folha diferente.

Como os laudos são gerados em formato .pdf, para visualizar os arquivos, é necessário que um leitor de .pdf esteja instalado no computador.

ATENÇÃO: como os laudos impressos não possuem assinatura eletrônica, unidades de saúde e coordenações não devem imprimir o laudo. Cabe ao prestador de serviço imprimir e assinar os laudos para serem encaminhados às unidades de saúde.

# Destravar laudo

A função destravar laudo é utilizada quando um prestador de serviço liberou um laudo e posteriormente verificou um erro. O laudo precisa ser destravado para que possa ser editado pelo prestador de serviço. **Somente os perfis de unidade de saúde e coordenações podem destravar laudos**. O prestador de serviço deve entrar em contato com a unidade de saúde que solicitou o exame para que ela destrave o laudo. Nos casos de unidades de saúde sem acesso à Internet, o destravamento é feito pela coordenação gestora, que deve comunicar a alteração à unidade de saúde. Recomenda-se que essa solicitação seja formalizada por escrito.

Para destravar um laudo, a unidade de saúde ou coordenação deve acessar o menu gerenciar laudo e clicar na opção de detalhar laudo (lupa). Será exibido o laudo do exame e, ao final, a opção destravar laudo. **O laudo só pode ser destravado enquanto o prestador de serviço não encerrar a competência daquele exame**.

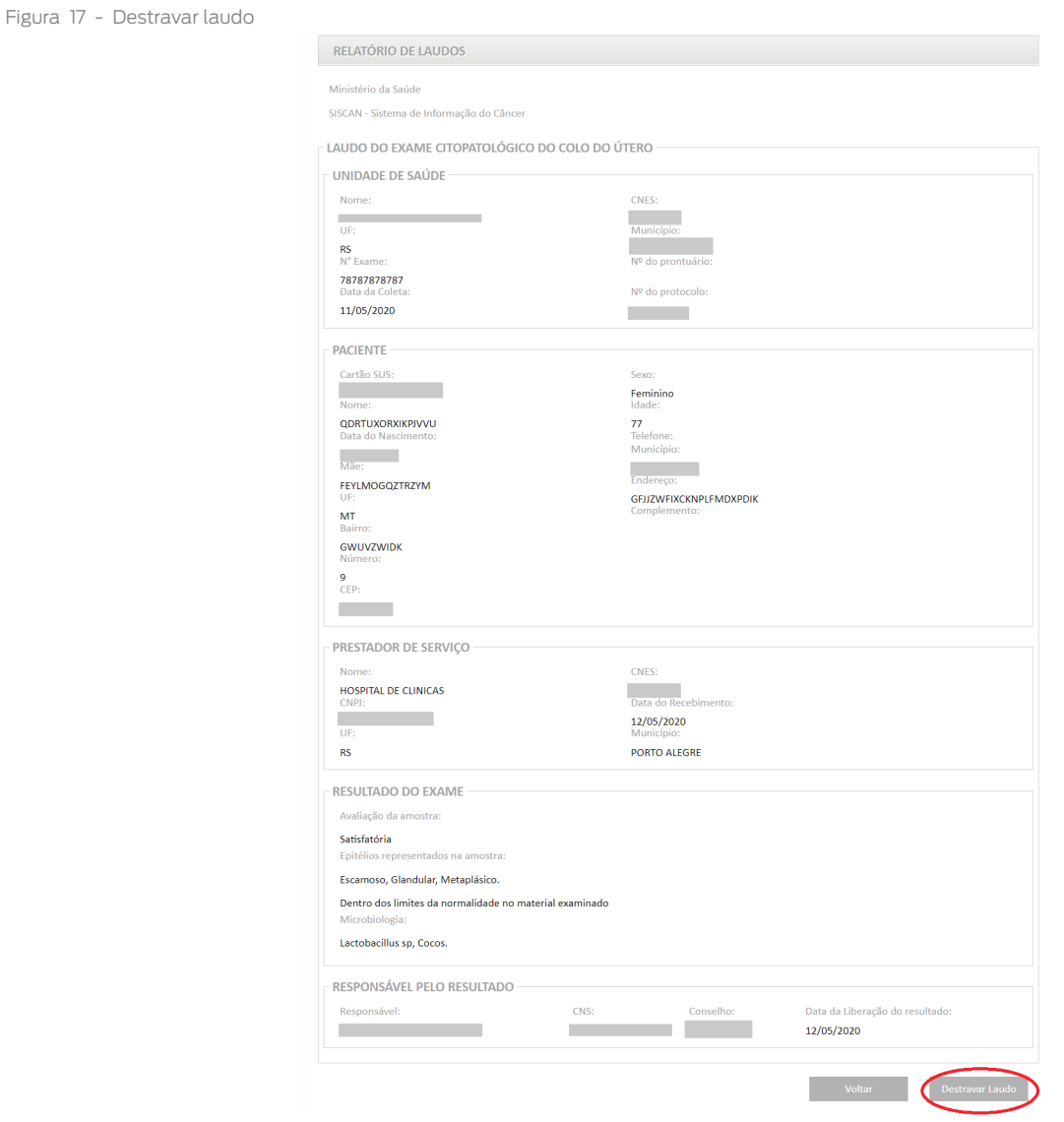

Fonte: Brasil, 2020a.

Após o destravamento do laudo, o exame em questão muda de status liberado para requisitado na unidade de saúde. Para o perfil prestador de serviço, o exame muda de liberado para com resultado. O prestador de serviço deve clicar na opção alterar ou visualizar resultado do exame para realizar as alterações necessárias. Após as correções, o exame deve ser liberado novamente e a unidade de saúde tem acesso ao novo laudo.

Se a requisição do exame foi incluída pelo prestador de serviço, deve-se entrar em contato com a coordenação para solicitar o destravamento do laudo. Caso o prestador de serviço tenha também perfil de unidade de saúde, deverá acessar o sistema com o perfil de unidade de saúde para destravar o laudo do exame.

A cada mês, os prestadores de serviços responsáveis pela realização dos exames fazem o encerramento de competência. Esse procedimento está relacionado ao faturamento dos exames e à disponibilização de dados para seguimento e tabulações. Após o encerramento da competência, os laudos de exames não poderão mais ser alterados, pois as informações desses laudos já estarão disponíveis no seguimento e nos arquivos para tabulação de dados epidemiológicos.

# **Após o encerramento da competência, somente a coordenação federal pode realizar a exclusão de exames, mediante solicitação da coordenação estadual**.

# Requisição e resultado de exames no Siscan – detalhamento dos campos

No Siscan, são utilizados formulários padronizados para a solicitação e resultado dos exames. Todos estão disponíveis no ícone formulários na página inicial do sistema. A seguir, serão descritos alguns campos presentes nos formulários e seu preenchimento no Siscan.

Em todos os formulários, os campos marcados com asterisco são de preenchimento obrigatório.

# Requisição do exame citopatológico do colo do útero

Na requisição do exame citopatológico do colo do útero, todos os campos, exceto sinais sugestivos de doenças sexualmente transmissíveis, são obrigatórios.

O campo **motivo do exame** apresenta três opções de marcação, excludentes entre si: rastreamento, repetição e seguimento. **Rastreamento** deve ser assinalado em requisições de exame para pessoas assintomáticas, com idade entre 25 e 64 anos (população-alvo). **Repetição** deve ser assinalada quando o exame for realizado para acompanhamento de pessoas que tiveram resultado de exame de rastreamento anterior alterado, com resultado de células atípicas de significado indeterminado escamosas possivelmente não neoplásicas (ASC-US) ou lesão de baixo grau. A opção **seguimento** deve ser assinalada quando a pessoa está em acompanhamento em razão de alteração colposcópica ou tratamento.

> IMPORTANTE: Quando a pessoa está repetindo o exame em razão de resultado anterior insatisfatório ou rejeitado, considera-se o novo exame como de rastreamento.

No campo **fez exame preventivo anteriormente**, caso seja selecionado **sim**, o Siscan informa o ano do último exame realizado pela pessoa e registrado no sistema. Caso a pessoa informe exame realizado em ano mais recente ou não tenha realizado o exame no SUS, o campo pode ser editado.

Figura 18 - Formulário de solicitação do exame citopatológico do colo do útero

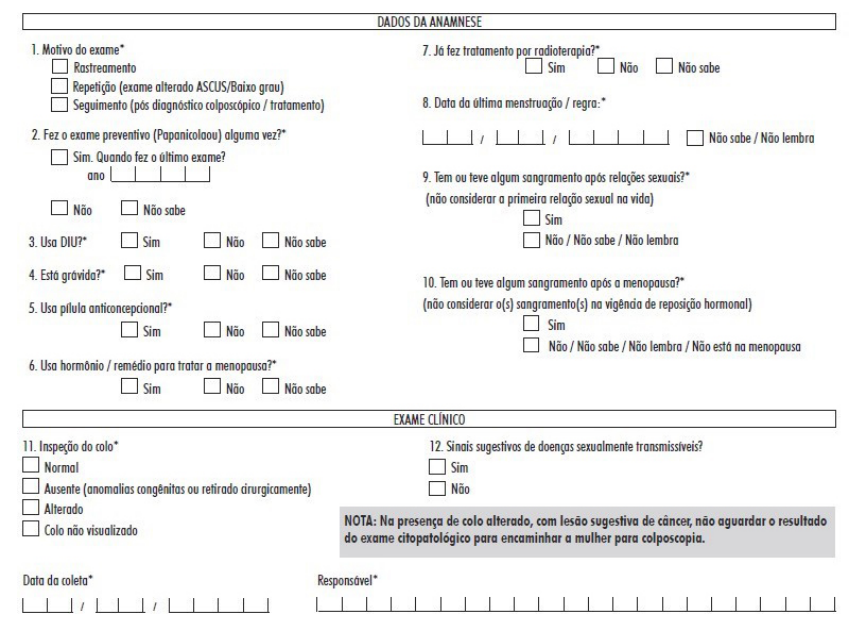

Fonte: Brasil, 2020a.

# Resultado do exame citopatológico do colo do útero

No formulário de resultado do exame citopatológico do colo do útero, são campos obrigatórios: avaliação da amostra (rejeitada, satisfatória e insatisfatória). Se marcada a opção outras dos campos amostra rejeitada ou amostra insatisfatória, será necessário discriminar o motivo.

O campo representatividade da zona de transformação é preenchido automaticamente pelo sistema a partir das informações registradas no campo epitélios representados na amostra e é preenchido com sim quando marcado epitélio glandular e/ou metaplásico. Essa informação é incluída no laudo e fica disponível na base de dados para tabulação.

O campo screening pelo citotécnico indica se houve avaliação inicial da lâmina por um profissional citotécnico. Ao marcar sim, é obrigatório informar o nome do profissional. São exibidos, na lista, todos os profissionais cadastrados no CNES do estabelecimento com CBO compatível (descritos no Módulo 1 do manual).

## Requisição do exame histopatológico do colo do útero

Na solicitação do exame, é obrigatório informar uma opção de resultado do citopatológico que deu origem ao encaminhamento. As opções resultado normal/benigno, lesão sugestiva de câncer e resultado alterado são excludentes entre si. Se marcado resultado alterado, é obrigatório marcar uma das opções de células atípicas de significado indeterminado, atipias em células escamosas, atipias em células glandulares ou outras neoplasias malignas. Se marcada a opção outras neoplasias malignas, será obrigatório fazer uma descrição.

**O campo resultado normal/benigno é marcado nas situações em que a paciente está em acompanhamento ou após o tratamento, e apresenta exame citológico normal ou benigno, mas com alteração colposcópica**. Importante que esse campo não seja utilizado para pacientes sem histórico de lesões anteriores, ou seja, exames normais, para encaminhá-las à colposcopia, situação em desacordo com as diretrizes clínicas para rastreamento do câncer do colo do útero, o que prejudica a organização da rede diagnóstica.

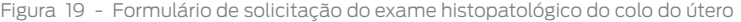

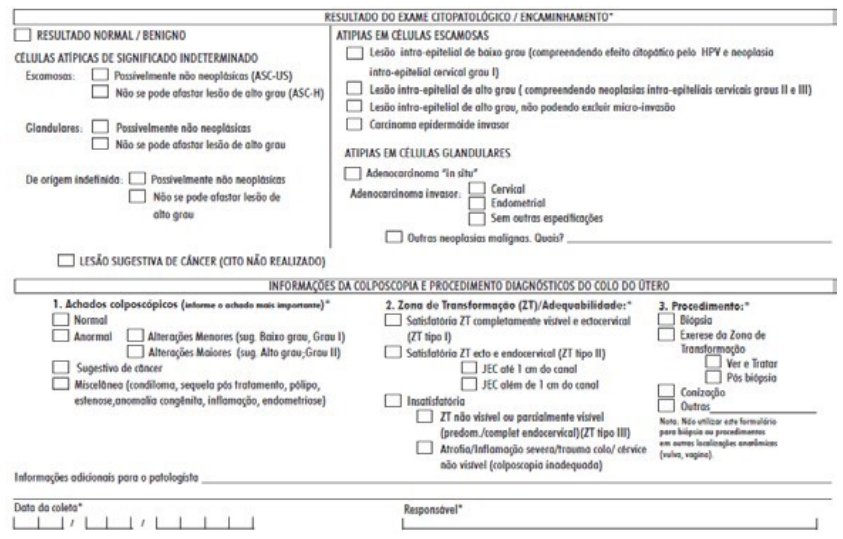

Fonte: Brasil, 2020a.

Para facilitar o preenchimento do campo referente ao citopatológico de origem, se a pessoa já fez um exame citopatológico anterior no SUS, o Siscan apresenta a opção de visualizar este exame (opção visualizar citopatológico) e importar o resultado (carregar dados) caso o profissional verifique que se trata do exame que deu origem ao encaminhamento para o histopatológico (Figuras 20 e 21).

Figura 20 - Tela de solicitação do exame histopatológico – visualizar citopatológico anterior

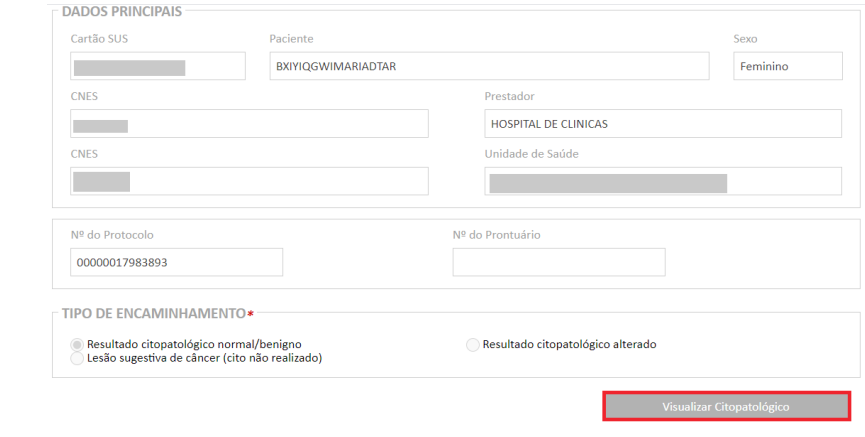

Fonte: Brasil, 2020b.

**MÓDULO 2** - EXAMES E FATURAMENTO **24**

#### Figura 21 - Visualização do exame citopatológico anterior – opção carregar dados

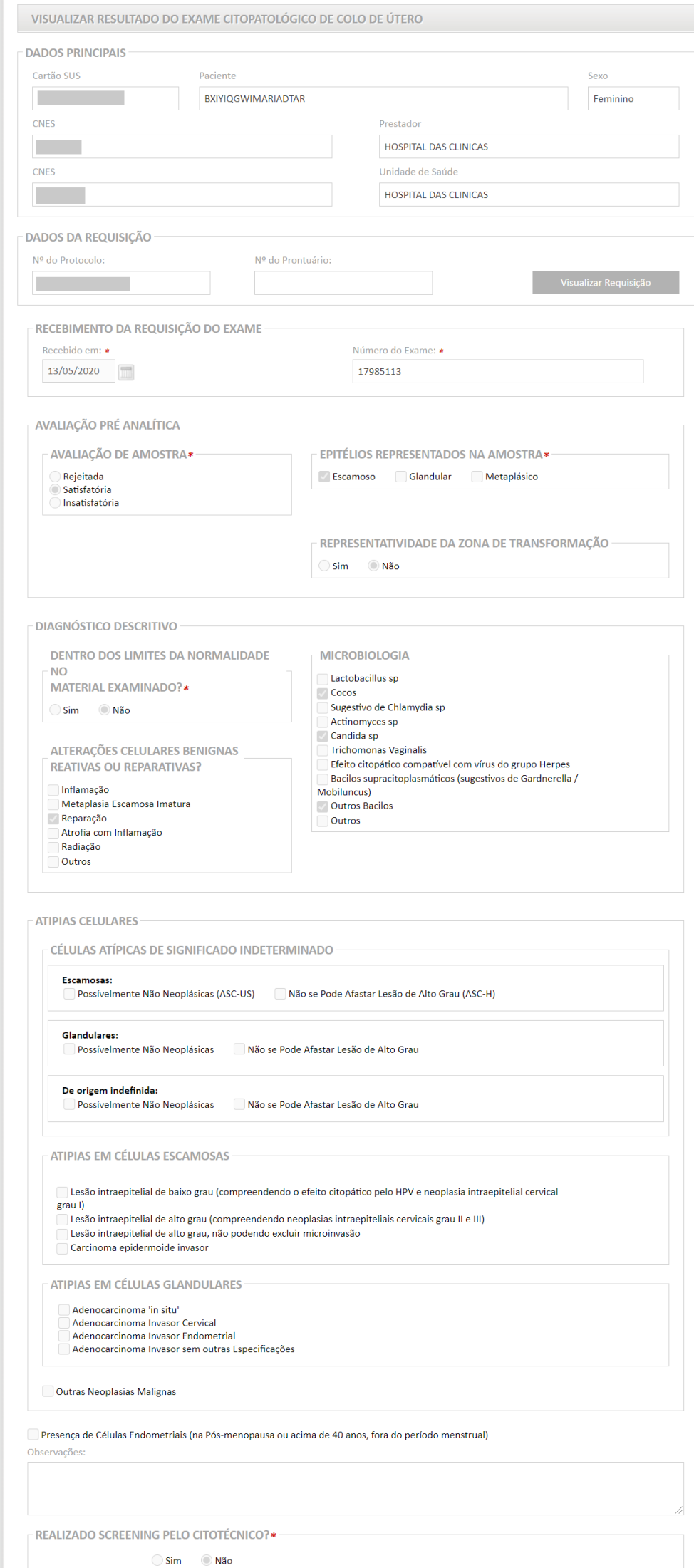

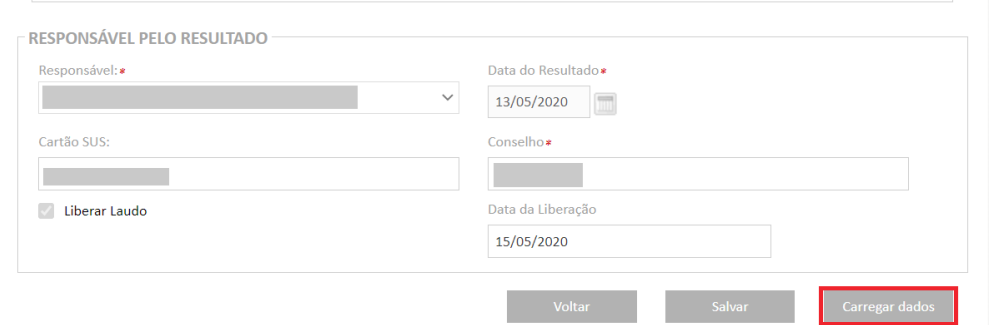

Fonte: Brasil, 2020b.

Na seção informações da colposcopia e procedimentos diagnósticos do colo do útero, os campos são detalhados para obter informações precisas sobre a avaliação colposcópica feita pelo ginecologista:

- • O campo achados colposcópicos (normal, anormal sugestivo de câncer e miscelânea) é de preenchimento obrigatório. Quando marcada a opção anormal, é obrigatório informar alterações menores ou maiores, que são excludentes entre si.
- O campo zona de transformação/adequabilidade é obrigatório e as opções são excludentes entre si. Se marcada a opção *satisfatória ZT<sup>1</sup> ecto e endocervical (ZT tipo II)*, é obrigatório marcar uma das opções: *JEC<sup>2</sup> até 1 cm do* canal ou JEC além de 1 cm do canal. Se marcada a opção insatisfatória, é obrigatória a marcação de uma das opções: ZT não visível ou parcialmente visível (predominantemente/ completamente endocervical (ZT Tipo III) ou atrofia/ inflamação severa/ trauma colo/ cérvice não visível (colposcopia inadequada). A opção não avaliada corresponde às situações em que não foi possível a avaliação da zona de transformação (material proveniente de histerectomia) ou o campo não foi informado (em branco).

O campo procedimento é obrigatório e refere-se ao procedimento realizado para coletar o material encaminhado para análise histopatológica. Se marcado exérese da zona de transformação, é obrigatório marcar uma das opções (ver-etratar ou pós-biópsia). Quando o procedimento realizado não estiver contemplado nas opções anteriores, assinalar a opção outros e especificar o procedimento realizado.

# Resultado do exame histopatológico do colo do útero

No resultado do exame, o laboratório também informa a procedência do material recebido.

Quando for marcada biópsia no campo tipo de material recebido, é obrigatório informar o número de fragmentos. Se marcado peça cirúrgica (EZT<sup>3</sup>, conização, histerectomia simples ou histerectomia c/anexectomia uni ou bilateral e outros), é obrigatório informar os campos tamanho do tumor e distância da margem mais próxima.

# O **tamanho do tumor** deve ser informado **em centímetros**, **com duas casas decimais**. A distância da **margem** mais próxima deve ser informada em **milímetros**, sem **casas decimais**.

O campo adequabilidade do material é de preenchimento obrigatório. Uma vez marcada adequabilidade satisfatória, é obrigatório marcar uma opção entre os campos lesões de caráter benigno e lesões de caráter neoplásico ou pré-neoplásico. Caso seja sinalizado que o material é insatisfatório, deve ser especificado o motivo no campo correspondente.

As opções de lesões de caráter neoplásico ou pré-neoplásico estão descritas no Quadro 1. Para facilitar a compreensão da regra de apresentação desse campo, suas opções foram divididas em três blocos. As opções dentro de cada bloco são excludentes entre si, mas as opções entre os blocos não são excludentes. Por exemplo, pode-se ter um resultado de lesões de caráter neoplásico ou pré-neoplásico em que seja marcado simultaneamente neoplasia intraepitelial cervical grau II (NIC II) (bloco I) e adenocarcinoma invasor (bloco II).

Quando marcado o campo outras neoplasias malignas, é obrigatório descrevê-las.

<sup>1</sup> Zona de transformação

<sup>2</sup> Junção escamo colunar

<sup>3</sup> Exérese da zona de transformação

Quadro 1 - Resultados do campo lesões de caráter neoplásico ou pré-neoplásico

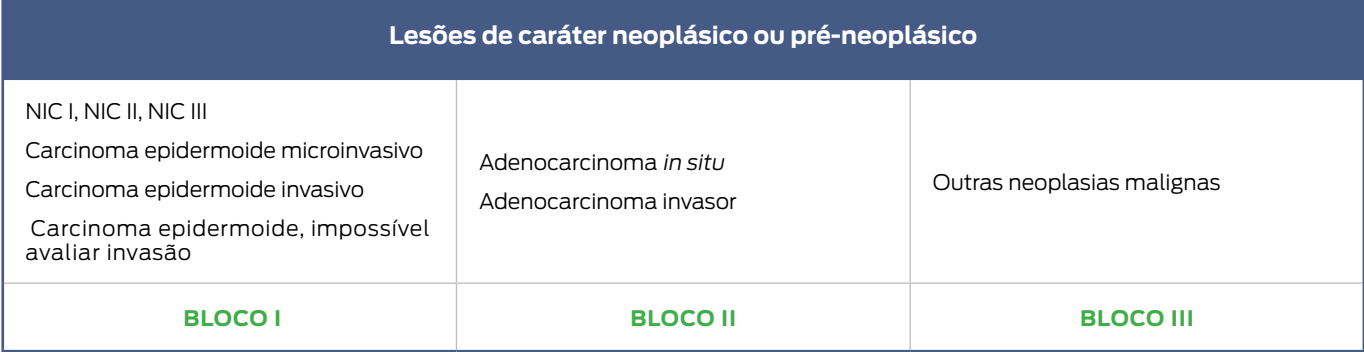

Fonte: Elaboração INCA.

Figura 22 - Formulário de resultado do exame histopatológico do colo do útero

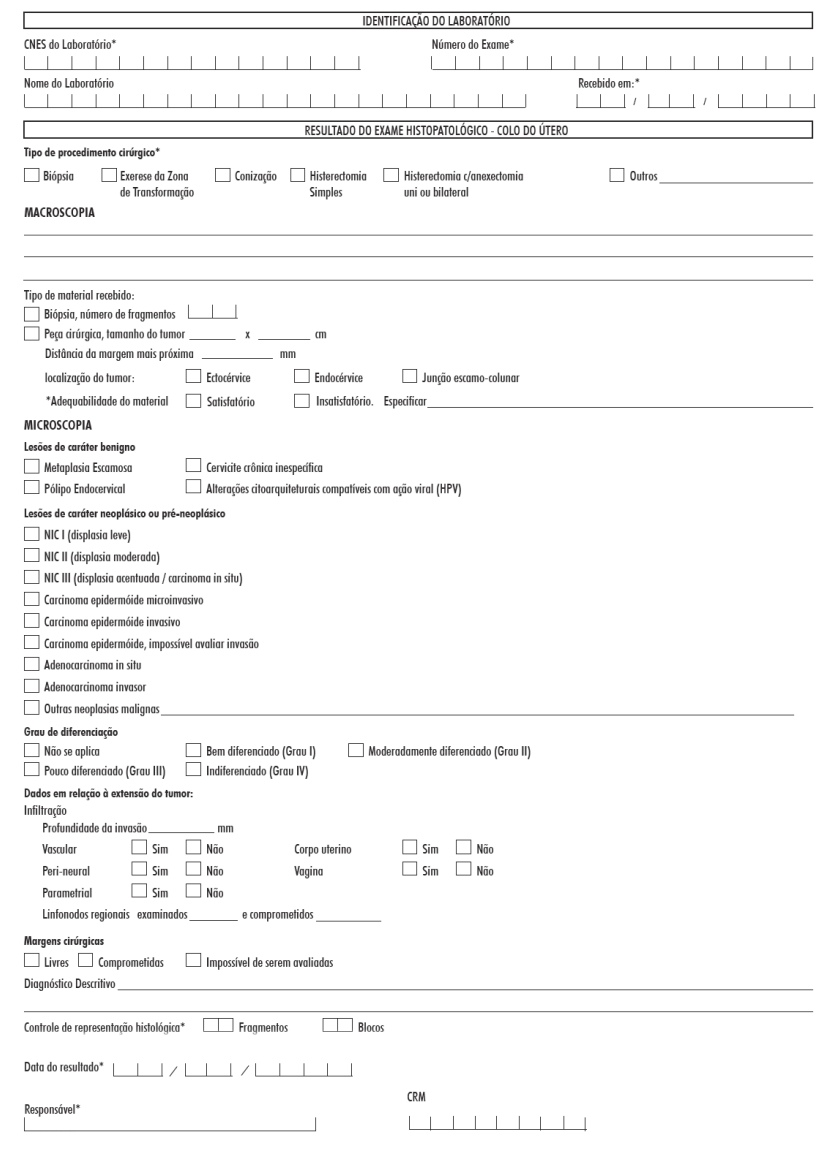

Fonte: Brasil, 2020a.

Os campos grau de diferenciação, vascular e perineural tornam-se obrigatórios quando marcada uma das opções de lesões de caráter neoplásico ou pré-neoplásico. Os campos parametrial, corpo vagina, útero, número de linfonodos regionais examinados e números de linfonodos comprometidos não são obrigatórios, mas só ficam disponíveis quando for marcada uma das opções do campo lesões de caráter neoplásico ou pré-neoplásico.

O campo margens cirúrgicas é obrigatório, exceto quando o procedimento cirúrgico informado for biópsia. Os campos controle de representação histológica e data de resultado são obrigatórios. No campo representação histológica, é obrigatório informar o número de blocos e fragmentos.

# Requisição de mamografia

Todos os campos da anamnese são obrigatórios. Para as perguntas fez mamografia alguma vez?, fez radioterapia na mama? e fez cirurgia de mama?, se a opção marcada for sim, é obrigatório informar o ano. No campo fez cirurgia, quando marcado sim, é obrigatório informar o ano de cada cirurgia em cada mama.

A informação registrada nos campos sobre realização de cirurgia e/ou radioterapia interferem nas categorias BI-RADS®, que ficam disponíveis para a clínica radiológica (prestador de serviço) informar o resultado. Assim, **é fundamental que as unidades de saúde sejam orientadas quanto à necessidade do preenchimento completo e correto da anamnese**.

Quando o paciente já possui uma mamografia anterior registrada no Siscan, o campo fez mamografia alguma vez fica automaticamente preenchido com sim e o sistema exibe uma mensagem informando o ano da última mamografia realizada pelo SUS para auxiliar o preenchimento do campo ano. Caso a usuária informe um exame mais recente, o campo é editável para ser informado o ano mais atual.

A indicação clínica da mamografia (diagnóstica ou de rastreamento) é obrigatória e as opções são excludentes entre si. Se marcado o campo *mamografia de rastreamento*, é obrigatório informar uma das três opções, que são excludentes entre si: população-alvo, população de risco elevado (conforme descrição do formulário e tela do sistema) e paciente já tratado de câncer de mama. Se marcado mamografia diagnóstica, pelo menos um tipo deve ser informado e as opções não são excludentes entre si.

As indicações clínicas das mamografias são: **mamografia de rastreamento**, realizada nas pessoas **assintomáticas**  (sem sinais e sintomas de câncer de mama), com **idade entre 50 e 69 anos** (população-alvo) ou mulheres consideradas com risco elevado após avaliação individual4 (população de risco elevado, história familiar) ou **histórico pessoal de câncer de mama (pacientes já tratados)**; **mamografia diagnóstica**, realizada em pessoas com sinais e sintomas de câncer de mama (**achados no exame clínico**), em acompanhamento de lesão anterior provavelmente benigna (**controle radiológico de lesão categoria BI-RADS® 3**), em paciente já com diagnóstico de câncer de mama, por histopatológico, mas antes do tratamento (**lesão com diagnóstico de câncer**), após a quimioterapia neoadjuvante, para avaliação da resposta (**avaliação de resposta à quimioterapia neoadjuvante**), revisão de resultado anterior

<sup>4</sup> Segundo as diretrizes nacionais para o rastreamento do câncer de mama, não há evidências conclusivas sobre estratégias de rastreamento eficazes para pessoas consideradas com risco elevado para câncer de mama. Recomenda-se o acompanhamento clínico individualizado para a definição da conduta, em um processo de decisão compartilhada, considerando os riscos e benefícios para a saúde.

0, 3, 4 ou 5 (**revisão de mamografia com lesão**) e controle de lesão após biópsia de fragmento ou punção aspirativa por agulha fina (Paaf) de lesões benignas (**controle de lesão após biópsia ou Paaf com resultado benigno**). As categorias de mamografias diagnósticas não são excludentes entre si, podendo ser marcadas simultaneamente.

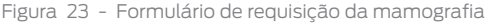

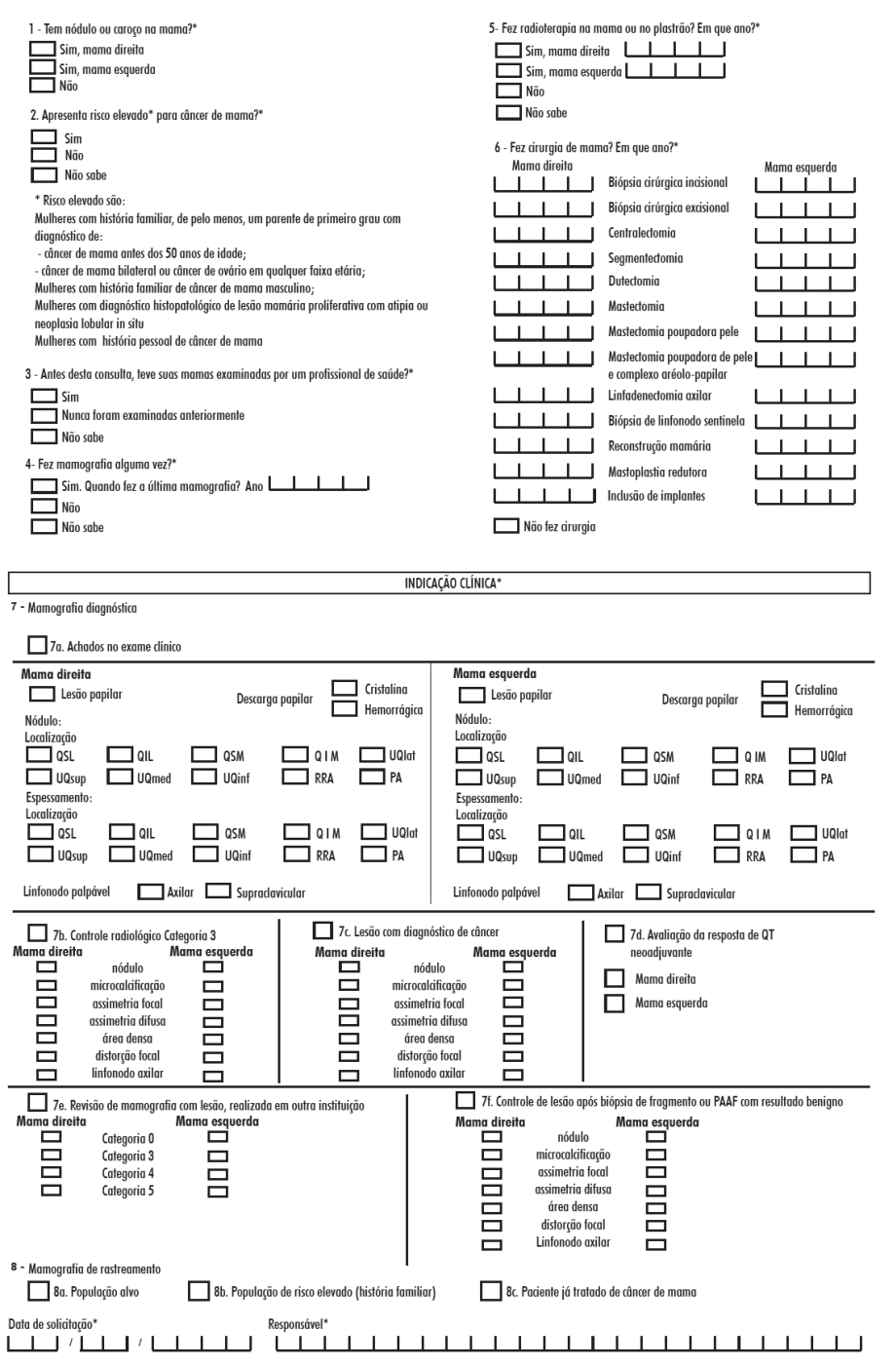

Fonte: Brasil, 2020a.

# Resultado de mamografia

No resultado de mamografia, nas seções dados de anamnese (unidade radiológica) e descrição dos achados radiológicos, são obrigatórios os campos: história menstrual, número de filmes, pele, tipo de mama e linfonodos axilares.

O campo mama não radiografada deve ser marcado quando apenas uma mama foi radiografada, e, se marcado, todos os campos para descrição de dados/achados da respectiva mama ficam desabilitados. No laudo, o resultado (categoria BI-RADS®) e a recomendação da mama correspondente serão preenchidos com não se aplica. Esse campo é automaticamente assinalado quando for informada mastectomia ou mastectomia poupadora de pele no campo cirurgia de mama presente na **requisição**. No entanto, se informada, além dessas cirurgias, a reconstrução mamária, o campo não será preenchido automaticamente, e será permitida a inclusão de achados para a mama.

No campo pele, as opções espessada e retraída não são excludentes, podendo ser marcadas simultaneamente.

O campo tipo de mama é obrigatório e a opção parênquima deslocado anteriormente por implante só fica disponível para seleção se houver informação de inclusão de implante no campo cirurgia de mama da anamnese da unidade de saúde (requisição).

Quando informado algum achado radiológico (nódulos, microcalcificações, assimetrias e distorção focal), torna-se obrigatório informar as características da lesão (por exemplo, tamanho, localização, forma, distribuição).

O campo fez ultrassonografia é exibido quando informado nódulo de contorno regular ou lobulado. Se informado sim, é obrigatório marcar as opções de resultado.

Os campos assimetria focal e assimetria difusa ficam bloqueados quando há informação de cirurgia na anamnese (requisição), exceto biópsia de linfonodo sentinela e linfadectomia axilar.

As opções de achados benignos implantes com sinais de ruptura ou implantes sem sinais de ruptura só ficam disponíveis se houver informação de implante da respectiva mama no campo cirurgias da anamnese da unidade de saúde (requisição). Para informar lesões densificantes nos casos em que a simetria foi alterada (cirurgia), utilize o campo área densa.

O campo categoria BI-RADS® baseia-se no sistema de classificação publicado pelo Colégio Americano de Radiologia, traduzida pelo Colégio Brasileiro de Radiologia. As categorias ficam disponíveis para seleção conforme a indicação clínica da mamografia e os achados informados. Já as recomendações ficam disponíveis de acordo com a categoria marcada em cada mama.

A categoria 6 não fica habilitada quando a mamografia solicitada é de rastreamento. A categoria 0 não fica habilitada quando a mamografia solicitada for diagnóstica por controle radiológico de categoria 3.

Em mamografias de rastreamento realizadas em pessoas com menos de 50 anos e com resultado normal (categorias 1 ou 2), o campo recomendação fica bloqueado, uma vez que as diretrizes nacionais para rastreamento do câncer de mama definem como população-alvo mulheres de 50 a 69 anos. Assim, não constará no laudo a recomendação mamografia em dois anos.

# Requisição do exame citopatológico de mama

No formulário de requisição do exame citopatológico de mama, os campos apresenta risco elevado para câncer de mama, material enviado, número de lâminas, data da coleta e responsável pela coleta são obrigatórios.

No campo descrição do exame, se for marcado nódulo, torna-se obrigatório marcar a localização.

Os campos tem tumor residual após punção? e tumor sólido puncionado é o tumor residual são obrigatórios quando o material enviado for procedente de punção aspirativa ou conteúdo cístico.

Em material enviado, quando marcados os campos descarga papilar ou conteúdo cístico, fica habilitado, para digitação, somente resultado da descarga papilar ou do conteúdo cístico. Se, no material enviado, for marcada a opção punção aspirativa, ficam disponíveis para digitação as opções de resultado da punção aspirativa.

Figura 24 - Formulário de solicitação do exame citopatológico de mama

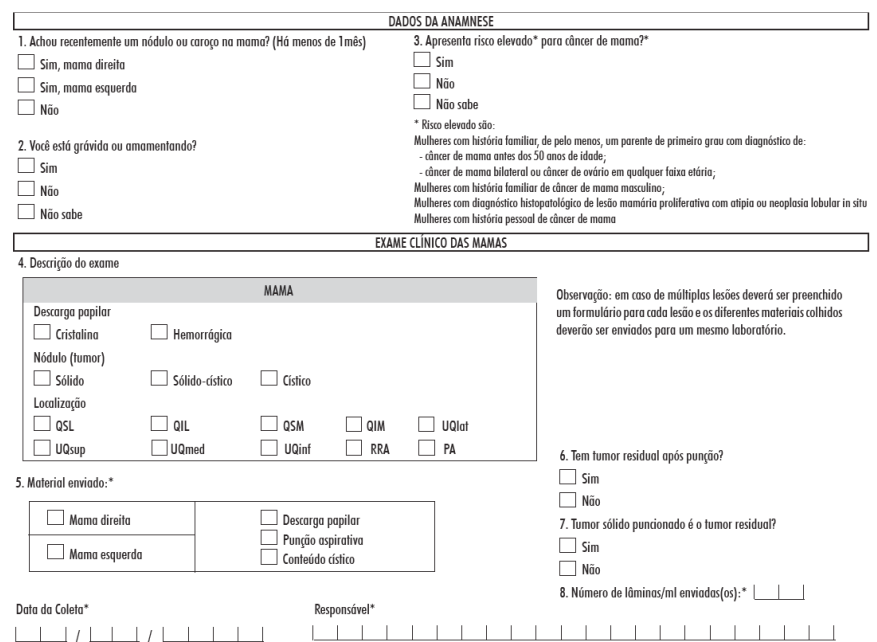

Fonte: Brasil, 2020b.

# Resultado do exame citopatológico de mama

No resultado, é obrigatório informar a data de recebimento da solicitação, a localização (lateralidade), a adequabilidade do material e o número de lâminas por mililitro recebidos.

O campo localização (mama direita ou esquerda) vem preenchido conforme informado na requisição.

Quando marcado exame insatisfatório, é obrigatório descrever o motivo.

Se o material enviado foi proveniente de punção aspirativa e satisfatório, é obrigatório marcar uma das opções de resultado da punção aspirativa: processos benignos, malignidade indeterminada, suspeito para malignidade ou

positivo para malignidade. Se marcada a opção outros em quaisquer desses resultados, esta opção deverá ser discriminada e constará no laudo.

Se o material enviado foi proveniente de descarga papilar ou conteúdo cístico, deverá ser marcada apenas uma opção em resultado da descarga papilar/ conteúdo cístico.

#### Data do resultado e responsável são campos obrigatórios.

Figura 25 - Formulário de resultado do exame citopatológico da mama

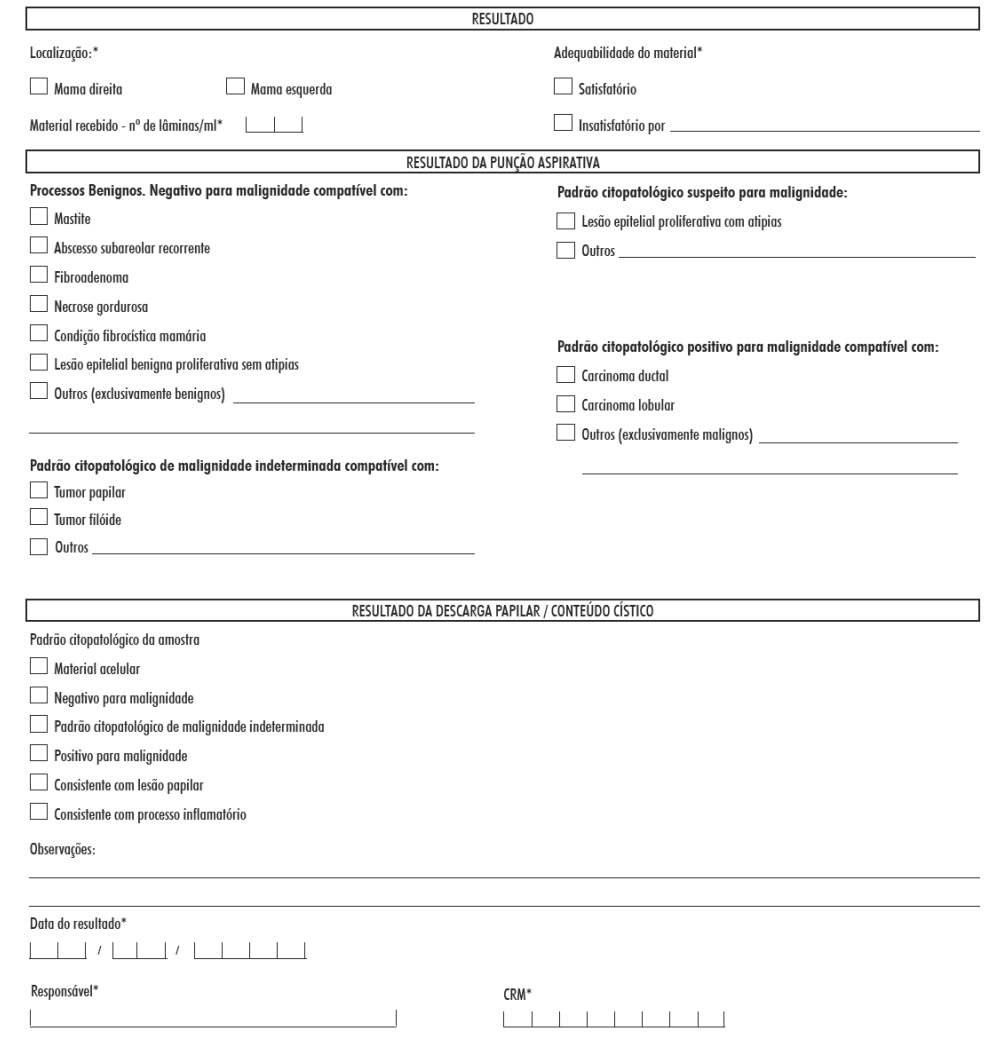

Fonte: Brasil, 2020a.

Requisição do exame histopatológico de mama

Na solicitação do exame histopatológico de mama, todos os campos são obrigatórios. Entretanto, o campo tipo de tratamento só é obrigatório se informado sim em tratamento anterior para câncer de mama, e o campo diagnóstico da imagem só é obrigatório se informada imagem (não palpável) no campo detecção da lesão.

Figura 26 - Formulário de solicitação do exame histopatológico da mama

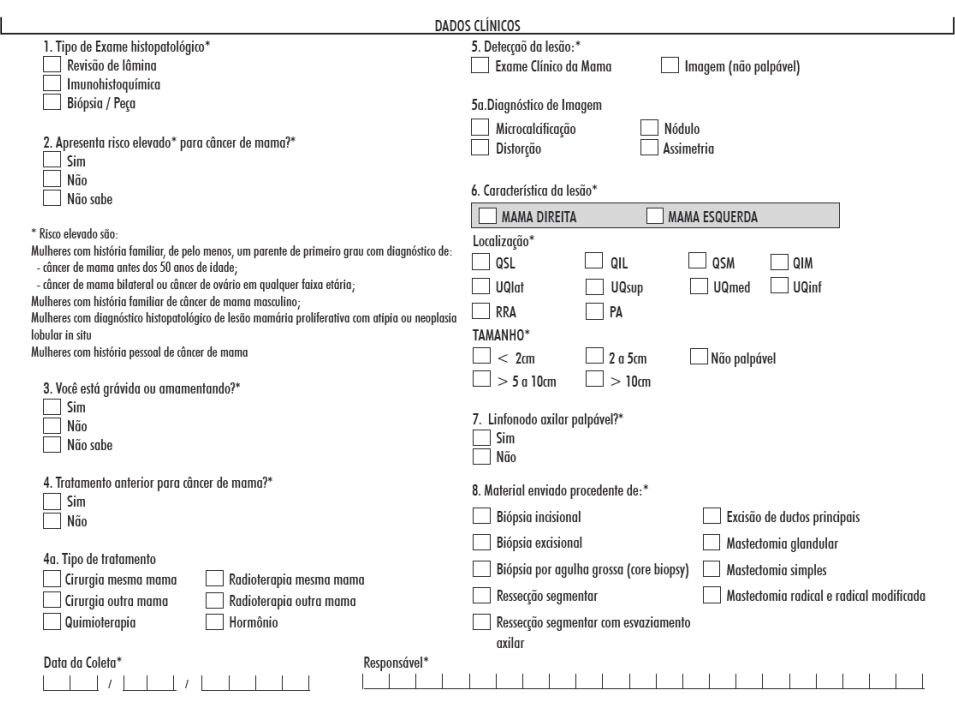

Fonte: Brasil, 2020a.

### Resultado do exame histopatológico de mama

No resultado, na seção exame macroscópico, a informação do procedimento cirúrgico é obrigatória, bem como a adequabilidade do material. Se a adequabilidade for insatisfatória, é obrigatório informar o motivo.

O campo dimensão máxima do tumor dominante é obrigatório, exceto quando o procedimento cirúrgico informado for biópsia por agulha grossa. Já o campo dimensão máxima do tumor secundário não é obrigatório e só fica disponível quando o procedimento cirúrgico informado for mastectomia glandular, mastectomia simples ou mastectomia radical e radical modificada.

Na seção resultados microscópicos, o campo microcalcificações é obrigatório. Também é obrigatório informar um dos tipos de lesão: caráter benigno, caráter neoplásico maligno, core biopsy indeterminada por ou core biopsy suspeita, desde que o material seja satisfatório. Em cada tipo de lesão, só é possível marcar um diagnóstico, exceto nas lesões de caráter benigno. Quando marcado outros ou core biopsy indeterminada por, é obrigatório informar uma descrição, que constará no laudo. As opções core biopsy indeterminada por e core biopsy suspeita só ficam habilitadas se informado o procedimento biópsia por agulha grossa (core biopsy).

O campo tipo histológico associado não é obrigatório, mas, se informado sim, é obrigatório especificar e a descrição constará no laudo. Os campos referentes a outros aspectos histológicos ficam visíveis e obrigatórios quando marcada lesão de caráter neoplásico maligno.

Quando o procedimento cirúrgico for a core biopsy, independente do resultado informado, os campos referentes à extensão do tumor e linfonodos não ficam disponíveis para preenchimento no sistema. Para os demais procedimentos, esses campos também permanecem desabilitados se informada lesão de caráter benigno.

Alguns campos só são habilitados quando há combinação de procedimentos cirúrgicos específicos associados a algum resultado maligno. São eles:

- Mamilo, músculo peitoral, fáscia do peitoral e gradil costal: só ficam disponíveis quando o procedimento cirúrgico informado for mastectomia simples ou mastectomia radical e radical modificada.
- • Linfonodos (axilares e supraclaviculares): só fica habilitado quando o procedimento cirúrgico for ressecção segmentar com esvaziamento axilar, mastectomia simples ou mastectomia radical e radical modificada. Os campos número de linfonodos avaliados, número de linfonodos comprometidos, presença de coalescência linfonodal e extravasamento da cápsula linfonodal são obrigatórios somente se informada anteriormente uma das opções de linfonodos (axilares ou supraclaviculares).

Os campos receptores hormonais e outros estudos imuno-histoquímicos ficam disponíveis sempre que informada uma lesão de caráter neoplásico maligno, independentemente do tipo de procedimento informado.

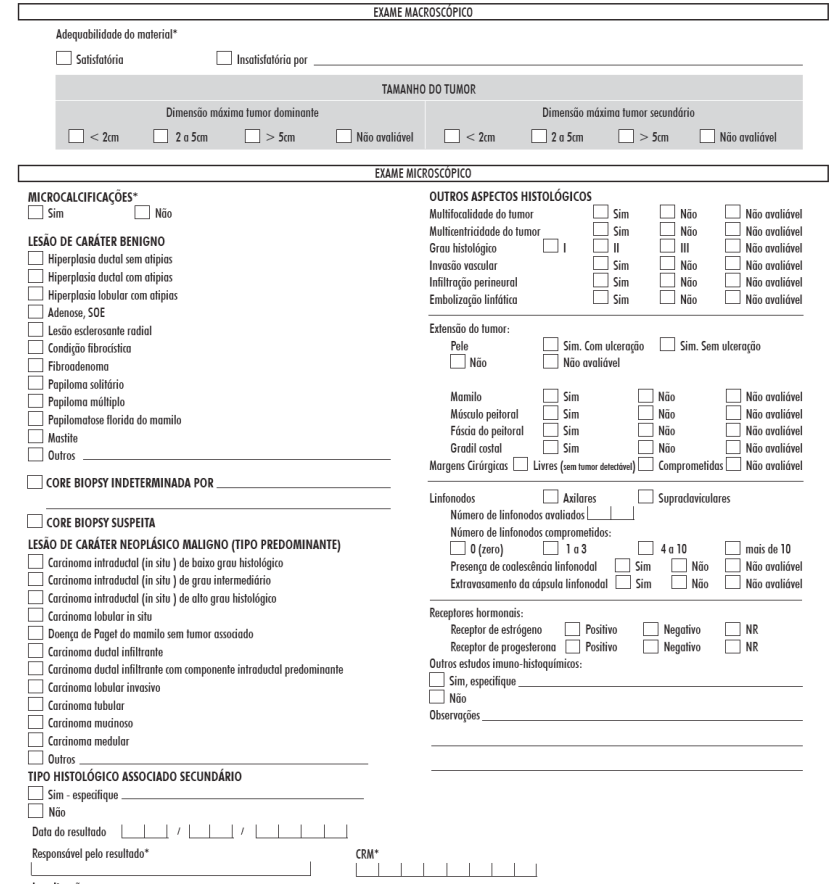

Figura 27 - Formulário de resultado do exame histopatológico de mama

Fonte: Brasil, 2020a.

# Encerrar competência

O encerramento de competência é um processo realizado no Siscan ao final de cada competência (mês/ano), para gerar o BPA – arquivo contendo os dados para que os exames realizados no período pelo prestador de serviço sejam faturados.

A competência pode ser encerrada a partir do dia primeiro do mês de referência, ou seja, a competência de janeiro só pode ser encerrada a partir do dia primeiro de janeiro.

O BPA gerado para determinada competência contém os exames com resultado nessa competência e exames com data de resultado de até três competências imediatamente anteriores e que não tenham sido faturados anteriormente. Por exemplo, um serviço encerrou a competência de janeiro de 2020 no dia 29 de janeiro. Todos os exames com resultado em janeiro e liberados até essa data entram no arquivo de BPA da competência 01/20 e aqueles com data de resultado de até três competências imediatamente anteriores e ainda não faturados. Posteriormente, o prestador de serviço insere no sistema e libera exames com resultado nos dias 30 e 31 de janeiro. Esses exames entrarão no arquivo de BPA de fevereiro (competência 02/20) com indicativo de que pertencem à competência de janeiro.

> Em cada competência, podem ser faturados exames com data de resultado do mês atual e dos três meses imediatamente anteriores.

**A data considerada para incluir um exame em determinada competência é a data do resultado do exame**. No entanto, os exames só podem ser faturados, ou seja, só entram no arquivo de BPA, após serem liberados pelo profissional responsável pelo resultado.

O sistema emite um relatório de prévia antes da geração do BPA. Esse relatório permite que o prestador verifique se os procedimentos gerados estão corretos e se existem exames que estão fora das exigências para faturamento, por exemplo, exames de competências anteriores a quatro meses.

Importante lembrar que são as vinculações realizadas pelas coordenações que definem a coordenação que receberá o arquivo de BPA para o processamento da produção no Sistema de Informações Ambulatoriais de Saúde do SUS (SIA/SUS). Ou seja, **os exames que constam no arquivo de BPA gerado para determinada coordenação são aqueles solicitados por unidades de saúde vinculadas ao prestador pela coordenação selecionada**. Para mais informações sobre vinculação, consultar o Módulo I do manual.

O encerramento de competência só poderá ser realizado por usuários com o perfil de prestador de serviço master ou prestador de serviço administrativo.

#### Passo a passo

Para encerrar a competência, acesse no menu exame a opção encerrar competência.

A primeira tela exibida é uma **tela de pesquisa** dos arquivos de competências já finalizadas (BPA, recibo e prévia). Nessa tela, será possível verificar o histórico das competências já encerradas por esse prestador. Para a pesquisa, informe o tipo de laboratório (principal ou monitoramento externo), a coordenação para a qual os arquivos foram gerados e a competência a ser consultada. Caso não seja informada a competência, o sistema irá apresentar a lista de todas as competências já encerradas.

Figura 28 - Encerrar competência – pesquisa

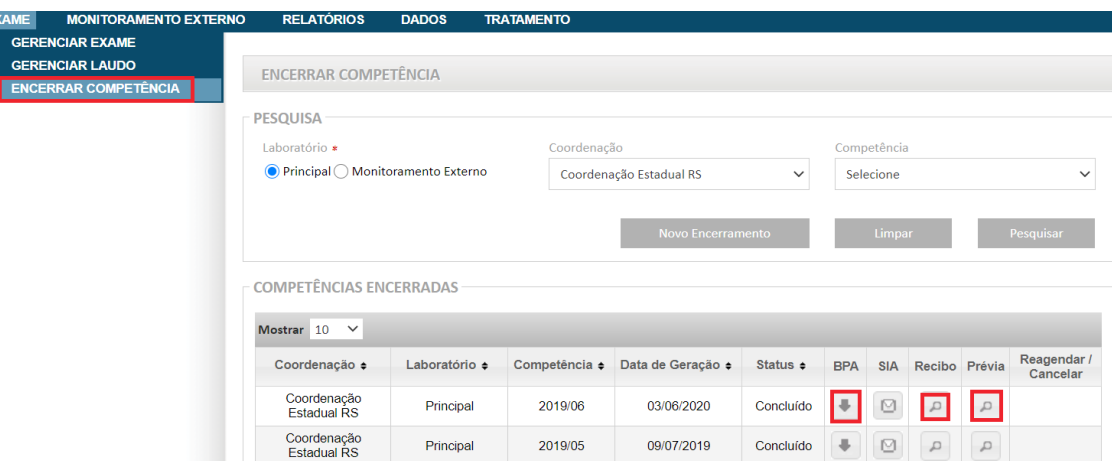

Fonte: Brasil, 2020b.

O resultado da pesquisa traz os arquivos gerados no encerramento de cada competência. Na coluna status, pode ser verificado se o arquivo está disponível para download. São quatro possíveis status:

**Concluído:** o arquivo está disponível para download.

**Em andamento:** o arquivo ainda está sendo processado.

**Com erro:** houve erro no processamento e o usuário deve reagendar o encerramento.

**Cancelado:** o encerramento foi cancelado.

Quando o arquivo está finalizado (status concluído), é possível realizar seu download clicando na seta apresentada na coluna BPA. As colunas recibo e prévia permitem visualizar e salvar os arquivos de prévia e recibo em formato .pdf. O recibo é útil caso o prestador entregue pessoalmente o arquivo e colete a assinatura do profissional que recebeu o arquivo de BPA.

Para encerrar uma competência, clique no botão novo encerramento, escolha o tipo de laboratório (principal ou monitoramento externo) e a coordenação para qual deseja gerar o BPA. Na lista de coordenações, ficam disponíveis, para seleção, todas as coordenações estaduais e/ou municipais que tenham vinculado o prestador às unidades de saúde. A partir dessas escolhas, o campo competência será preenchido com a próxima competência a ser encerrada, mas é possível selecionar outra competência, clicando sobre o campo.

É possível indicar um e-mail do profissional responsável pelo encerramento da competência para receber um informe quando o arquivo estiver disponível para download.

Após selecionar a competência a ser encerrada, ao clicar no botão encerrar competência, o sistema exibe a tela de prévia para conferência dos quantitativos de exames contidos nessa competência e os critérios de faturamento. Essa é uma tela de conferência, o processo ainda não foi finalizado.

A tela de prévia exibe os quantitativos de procedimentos que constarão no arquivo de BPA gerado, especificando a competência na qual foram realizados (atual e três anteriores).

A parte inferior do arquivo apresenta o total de exames faturáveis na primeira linha e, nas demais, os exames que não serão faturados por estarem em desacordo com as regras para faturamento de cada procedimento. A consulta desses critérios de faturamento pode ser feita no Sistema de Gerenciamento da Tabela de Procedimentos, Órteses, Próteses e Medicamentos do SUS (Sigtap) (http://sigtap.datasus.gov.br/tabela-unificada/app/sec/início. jsp).

Atenção ao selecionar a competência a ser encerrada, pois, caso selecione uma competência à frente, não é possível retornar o BPA. Por exemplo, se a competência de janeiro de 2020 for encerrada em 2 de fevereiro de 2020, a competência de fevereiro já estará disponível para ser encerrada. Caso seja selecionada a competência errada, não será possível retornar com o BPA.

# Gerar o arquivo de BPA

Após a visualização da prévia, para gerar o arquivo de BPA, é necessário clicar em encerrar competência (Figura 29). O sistema agenda o encerramento da competência, que será realizado em período noturno.

Figura 29 - Encerrar competência

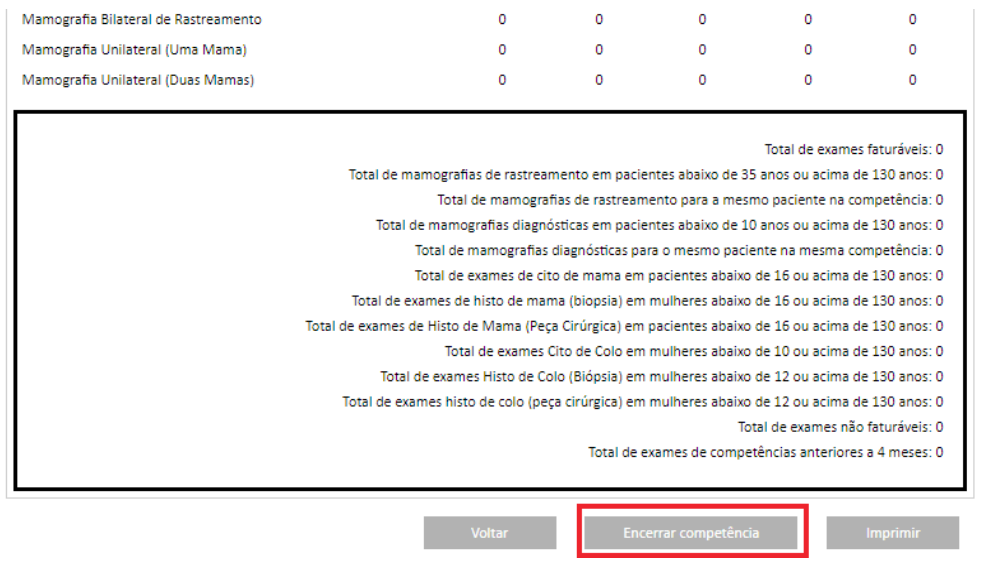

Fonte: Brasil, 2020b.

O processo de geração do arquivo é iniciado à meia-noite e pode levar até 72 horas para ser concluído. O status pode ser consultado na tela de pesquisa do encerramento da competência. Quando o processo é finalizado, o usuário que tenha indicado um e-mail no encerramento da competência recebe uma mensagem informando que o arquivo está disponível.

Para realizar o download do arquivo de BPA, clique no ícone disponível na coluna BPA. Os arquivos de prévia e recibo podem ser visualizados clicando no ícone da lupa, disponível nas respectivas colunas.

Após o encerramento da competência, com o arquivo de BPA gerado, não será possível qualquer alteração na produção informada. **Contudo, após o encerramento da competência, somente a coordenação federal pode realizar a exclusão de exames na base nacional do Siscan, mediante solicitação da coordenação estadual (página 21)**.

> Após o download, o arquivo de BPA e o recibo deverão ser entregues no SIA/ SUS e o recibo deve ser guardado, pois ele é o comprovante de que o arquivo foi recebido.

# Avançar competência

Caso o serviço possua competências anteriores sem encerramento, ou seja, foi realizada uma vinculação inicial pela coordenação, mas o prestador não registrou exames no período para encerramento, é possível avançar competências, selecionando a competência desejada na lista disponível. Ao tentar avançar a competência, caso ainda existam exames com resultado, liberados e não faturados, o sistema apresentará uma mensagem informando a competência que possui exames a serem faturados: A(s) competência(s) ####/## contêm exames e precisa(m) ser encerrada(s).

## Procedimentos gerados pelo Siscan

Os procedimentos gerados pelo Siscan para processamento no SIA/SUS são:

**Exame citopatológico cervicovaginal (02.03.01.001-9):** consiste na análise microscópica de material coletado do colo do útero, indicado para pessoas com vida sexual ativa para o diagnóstico das lesões pré-neoplásicas e câncer do colo do útero.

**Exame citopatológico cervicovaginal/microflora-rastreamento (02.03.01.008-6):** consiste na análise microscópica de material coletado do colo do útero, sendo específico para pessoas com idade entre 25 e 64 anos na periodicidade recomendada nas diretrizes nacionais, e vida sexual ativa para o rastreio das lesões pré-neoplásicas e câncer de colo do útero.

Para os exames citopatológicos do colo do útero, são aplicadas as seguintes regras:

- Quando, na solicitação ou requisição do exame, o motivo do exame citopatológico for a opção rastreamento para pessoas de 25 a 64 anos, é gerado o procedimento **02.03.01.008-6** – EXAME CITOPATOLÓGICO CERVICOVAGINAL/MICROFLORA-RASTREAMENTO.
- Quando, na solicitação ou requisição, o motivo do exame citopatológico for repetição ou seguimento, é gerado o procedimento **02.03.01.001-9** – EXAME CITOPATOLÓGICO CERVICOVAGINAL/MICROFLORA.
- Ouando, na solicitação ou requisição do exame, o motivo do exame citopatológico for a opção rastreamento, mas a pessoa estiver fora da faixa etária alvo (de 25 a 64 anos), será gerado o procedimento **02.03.01.001-9** – EXAME CITOPATOLÓGICO CERVICOVAGINAL/MICROFLORA.
- • Quando o exame for de monitoramento externo, será gerado o procedimento **02.03.01.007-8** CONTROLE DE QUALIDADE DO EXAME CITOPATOLÓGICO CERVICOVAGINAL. Para a realização desse procedimento, é necessário que o laboratório tenha habilitação como Laboratório de Monitoramento Externo de Qualidade de exame citopatológico do colo do útero tipo II.

**Exame anatomopatológico do colo uterino – biópsia (02.03.02.008-1):** consiste nos exames macro e microscópicos de material obtido por biópsia do colo uterino.

**Exame anatomopatológico do colo uterino – peça cirúrgica (02.03.02.002-2):** consiste nos exames macro e microscópicos de peça de ressecção parcial ou total do útero, com ou sem esvaziamento linfático.

São aplicadas as seguintes regras para o exame histopatológico do colo do útero:

- • O procedimento gerado é definido a partir do campo tipo de **procedimento cirúrgico do resultado do exame histopatológico**.
- • Quando marcado biópsia, é gerado o procedimento **exame anatomopatológico do colo uterino biópsia**  (02.03.02.008-1).
- Quando marcado exérese da zona de transformação, conização, histerectomia simples, histerectomia com anexectomia uni ou bilateral e outros, é gerado o procedimento **exame anatomopatológico do colo uterino – peça cirúrgica** (02.03.02.002-2).

**Mamografia (02.04.03.003-0):** exame radiológico de baixa dose de radiação, realizado mediante compressão da mama sobre uma plataforma, com a finalidade de avaliação periódica de pessoas de alto risco de câncer de mama, diagnóstico em pessoas com mamas alteradas ao exame clínico, estadiamento (avaliação da extensão de um tumor maligno já diagnosticado) e acompanhamento de doente operado de câncer de mama. Pode ser realizada unilateralmente ou bilateralmente e aplica-se a homens e mulheres, em qualquer faixa etária.

**Mamografia bilateral para rastreamento (02.04.03.018-8):** exame radiológico de baixa dose de radiação, realizado mediante compressão da mama sobre uma plataforma, com a finalidade de rastreamento do câncer de mama entre pessoas assintomáticas, sem diagnóstico prévio de câncer de mama e com mamas sem alterações ao exame clínico, conforme os critérios estabelecidos pelo Ministério da Saúde. É um exame bilateral, recomendado para mulheres na faixa etária de 50 a 69 anos, com periodicidade bienal, de acordo com as Diretrizes para Detecção Precoce do Câncer de Mama no Brasil.

Para a mamografia, são aplicadas as seguintes regras:

Quando a indicação clínica for mamografia diagnóstica ou mamografia de rastreamento em paciente já tratada de câncer de mama, é gerado o procedimento **mamografia (02.04.03.003-0)** com quantidade igual a dois procedimentos. Se apenas uma das mamas for radiografada, a quantidade será uma radiografia.

• Quando a indicação clínica for mamografia de rastreamento na população em geral e na população de risco elevado, é gerado o procedimento **mamografia bilateral para rastreamento (02.04.03.018-8). Atenção: se a idade for inferior a 35 anos, nenhum procedimento é gerado**. Mesmo em mamografias de rastreamento, se apenas uma das mamas, é radiografada é gerado um procedimento **mamografia (02.04.03.003-0)**.

**Citopatológico de mama (02.03.01.004-3):** exame citopatológico de material de descarga papilar ou obtido por punção de nódulo mamário. No Siscan, esse procedimento é gerado quando solicitado o exame citopatológico de descarga papilar, conteúdo cístico ou Paaf. São requisitos para o pagamento: idade entre 16 e 110 anos.

**Exame anatomopatológico de mama – biópsia (02.03.02.006-5):** consiste nos exames macro e microscópico de material obtido por punção de mama por agulha grossa ou por biópsia ou exérese cirúrgica.

**Exame anatomopatológico de mama – peça cirúrgica (02.03.02.007-3):** consiste nos exames macro e microscópico de peça de ressecção parcial ou total de mama, com ou sem esvaziamento axilar.

Para o exame histopatológico de mama, são aplicadas as seguintes regras:

O procedimento é gerado de acordo com o informado no campo *procedimento cirúrgico* do resultado do exame histopatológico de mama. Quando marcadas as opções biópsia incisional, biópsia excisional, biópsia por agulha grossa (core biopsy) ou biópsia estereotáxica, é gerado o procedimento **exame anatomopatológico de mama – biópsia (02.03.02.006-5)**. Quando marcadas as opções ressecção segmentar, excisão de ductos principais, mastectomia glandular, ressecção segmentar com esvaziamento axilar, mastectomia simples, mastectomia radical e radical modificada, é gerado o procedimento **exame anatomopatológico de mama – peça cirúrgica (02.03.02.007-3)**.

# REFERÊNCIAS

BRASIL. Ministério da Saúde. SISCAN: Sistema de informação do câncer. **Formulários do sistema**. Versão 1.13.4. [Brasília, DF: Ministério da Saúde], 2020a. 1 base de dados. Disponível em: http://siscan.saude.gov.br/formulario/ listarFormulariosUsuarioPublico.jsf. Acesso em: 18 jan. 2021.

BRASIL. Ministério da Saúde. **SISCAN**: Sistema de informação do câncer. Versão 1.13.4. [Brasília, DF: Ministério da Saúde], 2020b. 1 base de dados. Disponível em: http://siscan.saude.gov.br. Acesso em: 30 set. 2020.

INSTITUTO NACIONAL DE CÂNCER JOSÉ ALENCAR GOMES DA SILVA. **Diretrizes para a detecção precoce do câncer de mama no Brasil**. Rio de Janeiro: INCA, 2015.

Fonte: Antenna, corpo 9. Rio de Janeiro, 2021.

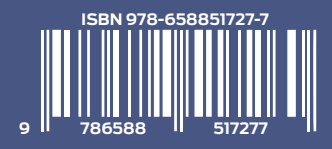

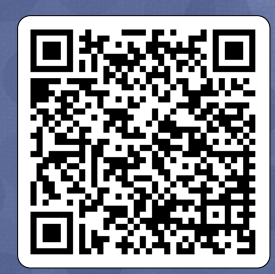

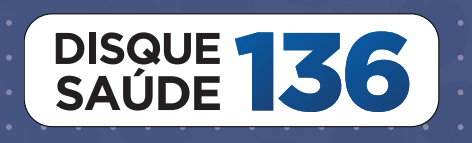

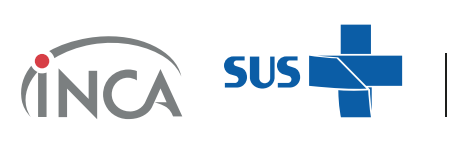

MINISTÉRIO DA<br>**SAÚDE** 

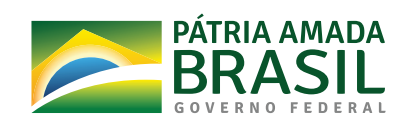